# Dell PowerVault DL2300 Owner's Manual

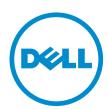

# Notes, Cautions, and Warnings

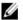

NOTE: A NOTE indicates important information that helps you make better use of your computer.

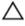

CAUTION: A CAUTION indicates either potential damage to hardware or loss of data and tells you how to avoid the problem.

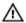

WARNING: A WARNING indicates a potential for property damage, personal injury, or death.

#### © 2012 Dell Inc.

Trademarks used in this text: Dell™, the Dell logo, Dell Boomi™, Dell Precision™, OptiPlex™, Latitude™, PowerEdge™, PowerVault™, PowerConnect™, OpenManage™, EqualLogic™, Compellent™, KACE™, FlexAddress™, Force10™ and Vostro™ are trademarks of Dell Inc. Intel®, Pentium®, Xeon®, Core® and Celeron® are registered trademarks of Intel Corporation in the U.S. and other countries. AMD® is a registered trademark and AMD Opteron™, AMD Phenom™ and AMD Sempron™ are trademarks of Advanced Micro Devices, Inc. Microsoft®, Windows Server®, Internet Explorer®, MS-DOS®, Windows Vista® and Active Directory® are either trademarks or registered trademarks of Microsoft Corporation in the United States and/or other countries. Red Hat® and Red Hat® Enterprise Linux® are registered trademarks of Red Hat, Inc. in the United States and/or other countries. Novell® and SUSE® are registered trademarks of Novell Inc. in the United States and other countries. Oracle® is a registered trademark of Oracle Corporation and/or its affiliates. Citrix®, Xen®, XenServer® and XenMotion® are either registered trademarks or trademarks of Citrix Systems, Inc. in the United States and/or other countries. WMware®, Virtual SMP®, vMotion®, vCenter® and vSphere® are registered trademarks or Corporation.

2012 - 09

Rev. A00

# **Contents**

| Notes, Cautions, and Warnings                                 | 2  |
|---------------------------------------------------------------|----|
| 1 About Your System                                           | 9  |
| Front Panel Features And Indicators                           |    |
| Diagnostic Indicators                                         | 10 |
| Hard-Drive Indicator Patterns                                 | 12 |
| Back-Panel Features And Indicators                            |    |
| NIC Indicator Codes                                           | 14 |
| Power Indicator Codes                                         |    |
| Other Information You May Need                                |    |
| 2 Using The System Setup And Boot Manager                     | 17 |
| Entering System Setup                                         | 17 |
| Responding To Error Messages                                  | 18 |
| Using The System Setup Navigation Keys                        | 18 |
| System Setup Options                                          | 18 |
| System Setup Main Screen                                      | 18 |
| System BIOS Screen                                            | 18 |
| System Information Screen                                     | 19 |
| Memory Settings Screen                                        | 19 |
| Processor Settings Screen                                     | 20 |
| Boot Settings Screen                                          | 21 |
| Integrated Devices Screen                                     | 22 |
| Serial Communications Screen                                  | 23 |
| System Profile Settings Screen                                | 23 |
| System Security Screen                                        | 24 |
| Miscellaneous Settings                                        | 25 |
| System And Setup Password Features                            | 26 |
| Assigning A System And/Or Setup Password                      | 26 |
| Deleting Or Changing An Existing System And/Or Setup Password | 27 |
| Using Your System Password To Secure Your System              | 27 |
| Operating With A Setup Password Enabled                       | 27 |
| Embedded System Management                                    | 28 |
| 3 Installing System Components                                |    |
| Recommended Tools                                             | 29 |
| Front Bezel (Optional)                                        | 29 |

| Removing The Front Bezel                                          | 29 |
|-------------------------------------------------------------------|----|
| Installing The Front Bezel                                        | 30 |
| Opening And Closing The System                                    | 30 |
| Opening The System                                                | 30 |
| Closing The System                                                | 31 |
| Inside The System                                                 | 31 |
| Cooling Shroud                                                    | 32 |
| Removing The Cooling Shroud                                       | 32 |
| Installing The Cooling Shroud                                     | 33 |
| System Memory                                                     | 33 |
| Mode-Specific Guidelines                                          | 34 |
| Supported Memory Configurations                                   | 35 |
| Removing Memory Modules                                           | 36 |
| Installing Memory Modules                                         | 37 |
| Hard Drives                                                       | 38 |
| Removing A 2.5 Inch Hard-Drive Blank (Back)                       | 38 |
| Installing A 2.5 Inch Hard-Drive Blank (Back)                     | 38 |
| Removing A 3.5 Inch Hard-Drive Blank                              | 39 |
| Installing A 3.5 Inch Hard-Drive Blank                            | 39 |
| Removing A Hot-Swap Hard Drive                                    | 39 |
| Installing A Hot-Swap Hard Drive                                  | 40 |
| Removing A Hard Drive From A Hard-Drive Carrier                   | 41 |
| Installing A Hard Drive Into A Hard-Drive Carrier                 | 41 |
| Cooling Fans                                                      | 41 |
| Removing A Cooling Fan                                            | 42 |
| Installing A Cooling Fan                                          | 43 |
| Removing The Cooling-Fan Assembly                                 | 43 |
| Installing The Cooling-Fan Assembly                               | 44 |
| Internal USB Memory Key (Optional)                                | 44 |
| Replacing The Internal USB Key                                    | 44 |
| PCIe Card Holder                                                  | 45 |
| Removing The PCIe Card Holder                                     | 45 |
| Installing The PCIe Card Holder                                   | 46 |
| Opening And Closing The PCIe Card Holder Latch                    | 46 |
| Cable Retention Bracket                                           | 47 |
| Removing The Cable Retention Bracket                              | 47 |
| Installing The Cable Retention Bracket                            | 48 |
| Expansion Cards And Expansion-Card Risers                         | 48 |
| Expansion Card Installation Guidelines                            | 48 |
| Removing An Expansion Card From The Expansion-Card Riser 2 Or 3   | 49 |
| Installing An Expansion Card Into The Expansion-Card Riser 2 Or 3 | 50 |
| Removing An Expansion Card From The Expansion-Card Riser 1        | 51 |

| Installing An Expansion Card Into The Expansion-Card Riser 1 | 52 |
|--------------------------------------------------------------|----|
| Removing Expansion-Card Risers                               |    |
| Installing Expansion-Card Risers                             | 56 |
| SD vFlash Card                                               | 56 |
| Replacing An SD vFlash Card                                  | 56 |
| Removing The vFlash Media Unit                               | 57 |
| Installing The vFlash Media Unit                             | 58 |
| Internal Dual SD Module                                      | 59 |
| Removing The Internal Dual SD Module                         | 59 |
| Installing The Internal Dual SD Module                       | 60 |
| Internal SD Card                                             | 61 |
| Removing An Internal SD Card                                 | 61 |
| Installing An Internal SD Card                               | 61 |
| Integrated Storage Controller Card                           | 61 |
| Removing The Integrated Storage Controller Card              | 62 |
| Installing The Integrated Storage Controller Card            | 63 |
| Network Daughter Card                                        | 63 |
| Removing The Network Daughter Card                           | 63 |
| Installing The Network Daughter Card                         | 64 |
| Processors                                                   | 64 |
| Removing A Processor                                         | 65 |
| Installing A Processor                                       | 68 |
| Power Supplies                                               | 69 |
| Hot Spare Feature                                            | 70 |
| Removing An AC Power Supply                                  | 70 |
| Installing An AC Power Supply                                |    |
| Removing The Power Supply Blank                              | 71 |
| Installing The Power Supply Blank                            |    |
| System Battery                                               |    |
| Replacing The System Battery                                 | 72 |
| Hard-Drive Backplane                                         | 73 |
| Removing The Hard-Drive Backplane                            | 73 |
| Installing The Hard-Drive Backplane                          | 75 |
| Removing The Hard-Drive Backplane (Back)                     | 76 |
| Installing The Hard-Drive Backplane (Back)                   | 77 |
| Control Panel                                                | 78 |
| Removing The Control Panel                                   | 78 |
| Installing The Control Panel                                 | 79 |
| Removing The I/O Panel                                       | 80 |
| Installing The I/O Panel                                     | 81 |
| System Board                                                 | 81 |
| Removing The System Board                                    | 81 |

| Installing The System Board                 | 83             |
|---------------------------------------------|----------------|
| Troubleshooting Your System                 | 8!             |
| Safety First—For You And Your System        | 8!             |
| Troubleshooting System Startup Failure      | 8!             |
| Troubleshooting External Connections        | 8!             |
| Troubleshooting The Video Subsystem         | 8!             |
| Troubleshooting A USB Device                | 8!             |
| Troubleshooting A Serial I/O Device         | 86             |
| Troubleshooting A NIC                       | 86             |
| Troubleshooting A Wet System                | 86             |
| Troubleshooting A Damaged System            | 8              |
| Troubleshooting The System Battery          | 88             |
| Troubleshooting Power Supplies              | 88             |
| Troubleshooting Cooling Problems            | 88             |
| Troubleshooting Cooling Fans                | 89             |
| Troubleshooting System Memory               | 89             |
| Troubleshooting An Internal USB Key         | 90             |
| Troubleshooting An SD Card                  | 90             |
| Troubleshooting A Hard Drive                | 9 <sup>2</sup> |
| Troubleshooting A Storage Controller        | 9 <sup>,</sup> |
| Troubleshooting Expansion Cards             | 92             |
| Troubleshooting Processors                  | 93             |
| Using System Diagnostics                    | 9!             |
| Dell Online Diagnostics                     |                |
| Dell Embedded System Diagnostics            | 9!             |
| When To Use The Embedded System Diagnostics |                |
| Running The Embedded System Diagnostics     |                |
| System Diagnostic Controls                  | 90             |
| Jumpers And Connectors                      | 97             |
| System Board Jumper Settings                |                |
| System Board Connectors                     | 98             |
| Disabling A Forgotten Password              | 100            |
|                                             | 10             |
| Technical Specifications                    | IU             |
| ·                                           |                |
| System MessagesSystem Error Messages        | 105            |
| System Messages                             | <b>10</b> 9    |

| Alert Messages  | 119 |
|-----------------|-----|
| 9 Getting Help  | 121 |
| Contacting Dell |     |

# **About Your System**

# **Front Panel Features And Indicators**

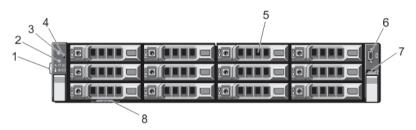

Figure 1. Front-Panel Features and Indicators

| Item | Indicator, Button, or<br>Connector | Icon     | Description                                                                                                    |
|------|------------------------------------|----------|----------------------------------------------------------------------------------------------------|
| 1    | Diagnostic indicators              |          | The diagnostic indicators light up to display error status.                                                                                                    |
| 2    | System identification button       | <b>②</b> | The identification buttons on the front and back panels can be used to locate a particular system within a rack. When one of these buttons is pressed, the system status indicator on the back flashes until one of the buttons is pressed again. |
|      |                                    |          | Press to toggle the system ID on and off.  If the system stops responding during POST, press and hold the system ID button for more than five seconds to enter BIOS progress mode.                                                                |
|      |                                    |          | To reset the iDRAC (if not disabled in F2 iDRAC setup) press and hold the button for more than 15 seconds.                                                                                                    |
| 3    | Power-on indicator, power button   | ڻ        | The power-on indicator lights when the system power is on. The power button controls the power supply output to the system.                                                                                                    |
|      |                                    |          | <b>NOTE:</b> On ACPI-compliant operating systems, turning off the system using the power button causes the system to perform a graceful shutdown before power to the system is turned off.                                                        |
| 4    | NMI button                         | $\Theta$ | Used to troubleshoot software and device driver errors when running certain operating systems. This button can be pressed using the end of a paper clip.                                                                                          |

| Item | Indicator, Button, or<br>Connector | Icon | Description                                                                                                    |
|------|------------------------------------|------|----------------------------------------------------------------------------------------------------|
|      |                                    |      | Use this button only if directed to do so by qualified support personnel or by the operating system's documentation.                     |
| 5    | Hard drives                        |      | Up to twelve 3.5 inch hot-swappable hard drives.                                                                                         |
| 6    | Video connector                    | 101  | Allows you to connect a VGA display to the system.                                                                                       |
| 7    | USB connector                      | •<   | Allows you to connect USB devices to the system. The port is USB 2.0-compliant.                                                          |
| 8    | Information tag                    |      | A slide-out label panel which allows you to record system information such as Service Tag, NIC, MAC address, and so on as per your need. |

# **Diagnostic Indicators**

The diagnostic indicators on the system front panel display error status during system startup.

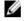

**NOTE:** No diagnostic indicators are lit when the system is switched off. To start the system, plug it into a working power source and press the power button.

The following section describes system conditions and possible corrective actions associated with these indicators:

| -/⊷ |
|-----|
|-----|

### **Health indicator**

| <b>~</b>   <b>~</b> • | Trouisi muroutor                                                                   |                                                                                                    |
|-----------------------|------------------------------------------------------------------------------------|----------------------------------------------------------------------------------------------------|
|                       | Condition                                                                          | Corrective Action                                                                                                    |
|                       | If the system is on,<br>and in good health,<br>the indicator lights<br>solid blue. | None required.                                                                                                    |
|                       | The indicator blinks amber if the system                                           | See the System Event Log or system messages for the specific issue.                                                                                                    |
|                       | is on or in standby,                                                               | Invalid memory configurations can cause the system to halt at                                                                                                    |
|                       |                                                                                    | , -                                                                                                    |
|                       | and any error exists<br>(for example, a failed<br>fan or hard drive)               | startup without any video output. See <u>Getting Help</u> .                                                                                                    |
| 0                     | Hard-drive indicator                                                               |                                                                                                    |
|                       | Condition                                                                          | Corrective Action                                                                                                    |
|                       | The indicator blinks amber if a hard drive experiences an error.                   | See the System Event Log to determine the hard drive that has an error. Run the appropriate Online Diagnostics test. Restart system and run embedded diagnostics (ePSA). If the hard drives are configured in a RAID array, restart the system and enter the host adapter configuration utility program. |

### **☑** Electrical indicator

1

### Condition Corrective Action

### The indicator blinks amber if the system experiences an electrical error (for example, voltage out of range, or a failed

See the System Event Log or system messages for the specific issue. If it is due to a problem with the power supply, check the LED on the power supply. Re-seat the power supply by removing and reinstalling it. If the problem persists, see <u>Getting Help</u>.

### Temperature indicator

power supply or voltage regulator).

#### Condition Corrective Action

The indicator blinks amber if the system experiences a thermal error (for example, a temperature out of range or fan failure). Ensure that none of the following conditions exist:

- · A cooling fan is removed or has failed.
- System cover, cooling shroud, EMI filler panel, memorymodule blank, or back-filler bracket is removed.
- Ambient temperature is too high.
- External airflow is obstructed.

See Getting Help.

### Memory indicator

#### Condition Corrective Action

The indicator blinks amber if a memory error occurs.

See the system event log or system messages for the location of the failed memory. Reinstall the memory device. If the problem persists, see <u>Getting Help</u>.

### PCIe indicator

#### Condition Corrective Action

The indicator blinks amber if a PCIe card experiences an error. Restart the system. Update any required drivers for the PCIe card. Re-install the card. If the problem persists, see <u>Getting Help</u>.

## **Hard-Drive Indicator Patterns**

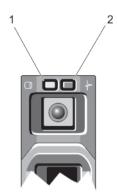

### Figure 2. Hard-Drive Indicators

- 1. hard-drive activity indicator (green)
- 2. hard-drive status indicator (green and amber)

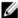

NOTE: If the hard drive is in Advanced Host Controller Interface (AHCI) mode, the status indicator (on the right side) does not function and remains off.

| Drive-Status<br>Indicator Pattern<br>(RAID Only) | Condition                                  |
|--------------------------------------------------|--------------------------------------------|
| Blinks green two                                 | Identifying drive or preparing for removal |

Off Drive ready for insertion or removal

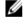

NOTE: The drive status indicator remains off until all hard drives are initialized after the system is turned on. Drives are not ready for insertion or removal during this time.

Blinks green, amber, and off

times per second

Predicted drive failure

Blinks amber four times per second

Drive failed

Blinks green slowly

Drive rebuilding

Steady green

Drive online

Blinks green three seconds, amber three seconds, and off six

Rebuild aborted

seconds

# **Back-Panel Features And Indicators**

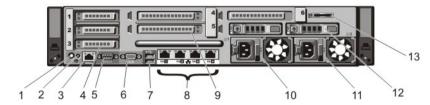

Figure 3. Back-Panel Features and Indicators

| Item | Indicator, Button, or<br>Connector        | Icon  | Description                                                                                                    |
|------|-------------------------------------------|-------|----------------------------------------------------------------------------------------------------|
| 1    | System identification button              | ٤     | The identification buttons on the front and back panels can be used to locate a particular system within a rack.                        |
|      |                                           |       | When one of these buttons is pressed, the system status indicator on the back flashes until one of the buttons is pressed again.        |
|      |                                           |       | Press to toggle the system ID on and off.                                                                                               |
|      |                                           |       | If the system stops responding during POST, press and hold the system ID button for more than five seconds to enter BIOS progress mode. |
|      |                                           |       | To reset iDRAC (if not disabled in F2 iDRAC setup) press and hold the button for more than 15 seconds.                                  |
| 2    | System identification connector           |       | Connects the optional system status indicator assembly through the optional cable management arm.                                       |
| 3    | iDRAC7 Enterprise port                    | عم    | Dedicated management port.                                                                                                    |
|      |                                           | •     | <b>NOTE:</b> The port is available for use only if the iDRAC7 Enterprise license is installed on your system.                           |
| 4    | PCIe expansion card slots low-profile (3) |       | Allows you to connect up to three PCI Express expansion cards.                                                                          |
| 5    | Serial connector                          | 10101 | Allows you to connect a serial device to the system.                                                                                    |
| 6    | Video connector                           | 101   | Allows you to connect a VGA display to the system.                                                                                      |
| 7    | USB connectors (2)                        | •<    | Allows you to connect USB devices to the system. The ports are USB 2.0-compliant.                                                       |
| 8    | Ethernet connectors (4)                   | 525   | Four integrated 10/100/1000 Mbps NIC connectors or                                                                                      |
|      |                                           |       | Four integrated connectors that include:                                                                                                |
|      |                                           |       | <ul> <li>Two 10/100/1000 Mbps NIC connectors</li> <li>Two 100 Mbps/1 Gbps/10 Gbps SFP+/10 GbE T connectors</li> </ul>                   |

| Item | Indicator, Button, or<br>Connector        | lcon | Description                                                                |
|------|-------------------------------------------|------|----------------------------------------------------------------------------|
| 9    | PCIe expansion card slots full height (3) |      | Allows you to connect up to three full-height PCI Express expansion cards. |
| 10   | Power supply (PSU1)                       |      | 750 W AC                                                                   |
| 11   | Power supply (PSU2)                       |      | 750 W AC                                                                   |
| 12   | Hard drives (2) (back)                    |      | Hot-swappable 2.5 inch hard drives.                                        |
| 13   | vFlash media card slot                    |      | Allows you to insert a vFlash media card.                                  |

# **NIC Indicator Codes**

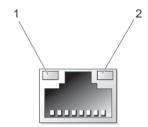

Figure 4. NIC Indicator

- 1. link indicator
- 2. activity indicator

| Indicator                            | Indicator Code                                                                         |
|--------------------------------------|----------------------------------------------------------------------------------------|
| Link and activity indicators are off | The NIC is not connected to the network.                                               |
| Link indicator is<br>green           | The NIC is connected to a valid network at its maximum port speed (1 Gbps or 10 Gbps). |
| Link indicator is amber              | The NIC is connected to a valid network at less than its maximum port speed.           |
| Activity indicator is blinking green | Network data is being sent or received.                                                |

# **Power Indicator Codes**

Each AC power supply has an illuminated translucent handle and each DC power supply (when available) has an LED that serves as an indicator to show whether power is present or whether a power fault has occurred.

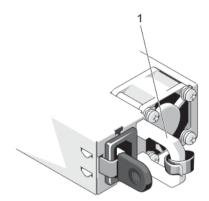

Figure 5. AC Power Supply Status Indicator

1. AC power supply status indicator/handle

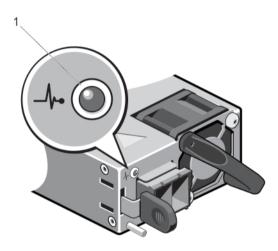

Figure 6. DC Power Supply Status Indicator

1. DC power supply status indicator

| Power Indicator<br>Pattern | Condition                                                                                                    |
|----------------------------|----------------------------------------------------------------------------------------------------|
| Not lit                    | Power is not connected.                                                                                                    |
| Green                      | The handle/LED indicator lights green indicating that a valid power source is connected to the power supply and that the power supply is operational. |
| Flashing amber             | Indicates a problem with the power supply.                                                                                                    |

Λ

CAUTION: When correcting a power supply mismatch, replace only the power supply with the flashing indicator. Swapping the opposite power supply to make a matched pair can result in an error condition and unexpected system shutdown. To change from a High Output configuration to a Low Output configuration or vice versa, you must power down the system.

### Power Indicator Pattern

#### Condition

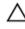

CAUTION: AC power supplies support both 220 V and 110 V input voltages. When two identical power supplies receive different input voltages, they can output different wattages, and trigger a mismatch.

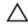

CAUTION: If two power supplies are used, they must be of the same type and have the same maximum output power.

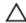

CAUTION: Combining AC and DC power supplies is not supported and triggers a mismatch.

#### Flashing green

When hot-adding a power supply, this indicates that the power supply is mismatched with the other power supply (in terms of efficiency, feature set, health status, and supported voltage). Replace the power supply that has the flashing indicator with a power supply that matches the capacity of the other installed power supply.

## Other Information You May Need

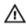

WARNING: See the safety and regulatory information that shipped with your system. Warranty information may be included within this document or as a separate document.

- The Getting Started Guide provides an overview of setting up your system, and technical specifications. This
  document is available online at support.dell.com/manuals.
- The rack documentation included with your rack solution describes how to install your system into a rack, if required.
- Any media that ships with your system that provides documentation and tools for configuring and managing your
  system, including those pertaining to the operating system, system management software, system updates, and
  system components that you purchased with your system.
- For the full name of an abbreviation or acronym used in this document, see the Glossary at support.dell.com/manuals.

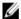

**NOTE:** Always check for updates on **support.dell.com/manuals** and read the updates first because they often supersede information in other documents.

# **Using The System Setup And Boot Manager**

Δ

CAUTION: It is recommended that you make BIOS changes only during support calls with certified Dell technicians.

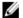

NOTE: Solution validation was performed using the factory shipped hardware configuration.

System Setup enables you to manage your system hardware and specify BIOS-level options.

The following keystrokes provide access to system features during startup:

| Keystroke   | Description                                                                                                    |  |  |  |  |
|-------------|----------------------------------------------------------------------------------------------------|--|--|--|--|
| <f2></f2>   | Enters the System Setup.                                                                                                    |  |  |  |  |
| <f10></f10> | Enters System Services, which opens the Dell Lifecycle Controller 2 (LC2). The Dell LC2 supports systems management features such as operating system deployment, hardware diagnostics, platform updates, and platform configuration, using a graphical user interface. exact LC2 feature set is determined by the iDRAC license purchased. For more information, the Dell LC2 documentation. |  |  |  |  |
| <f11></f11> | Enters the BIOS Boot Manager.                                                                                                    |  |  |  |  |
| <f12></f12> | Starts Preboot eXecution Environment (PXE) boot.                                                                                                    |  |  |  |  |

From the System Setup, you can:

- Change the NVRAM settings after you add or remove hardware
- View the system hardware configuration
- · Enable or disable integrated devices
- · Set performance and power management thresholds
- Manage system security

You can access the System Setup using the:

- · Standard graphical browser, which is enabled by default
- Text browser, which is enabled using Console Redirection

To enable Console Redirection, in System Setup, select System BIOS  $\rightarrow$  Serial Communication screen  $\rightarrow$  Serial Communication, select On with Console Redirection.

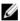

**NOTE:** By default, help text for the selected field is displayed in the graphical browser. To view the help text in the text browser, press <F1>.

### **Entering System Setup**

- 1. Turn on or restart your system.
- 2. Press <F2> immediately after you see the following message:

 $\langle F2 \rangle = System Setup$ 

If your operating system begins to load before you press <F2>, allow the system to finish booting, and then restart your system and try again.

### **Responding To Error Messages**

If an error message is displayed while the system is booting, make a note of the message. For more information, see System Error Messages.

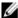

**NOTE:** After installing a memory upgrade, it is normal for your system to display a message the first time you start your system.

### **Using The System Setup Navigation Keys**

| Keys Ac | ction |
|---------|-------|
|---------|-------|

Down arrow

**Up arrow** Moves to the previous field.

**<Enter>** Allows you to type in a value in the selected field (if applicable) or follow the link in the field.

**Spacebar** Expands or collapses a drop-down list, if applicable.

Moves to the next field.

<Tab> Moves to the next focus area.

**NOTE:** For the standard graphics browser only.

<Esc> Moves to the previous page till you view the main screen. Pressing <Esc> in the main screen

displays a message that prompts you to save any unsaved changes and restarts the system.

<F1> Displays the System Setup help file.

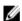

**NOTE:** For most of the options, any changes that you make are recorded but do not take effect until you restart the system.

### System Setup Options

### System Setup Main Screen

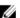

**NOTE:** Press <Alt><F> to reset the BIOS settings to default settings.

Menu ItemDescriptionSystem BIOSThis option is used to view and configure BIOS settings.iDRAC SettingsThis option is used to view and configure iDRAC settings.Device SettingsThis option is used to view and configure device settings.

### System BIOS Screen

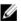

**NOTE:** The options for System Setup change based on the system configuration.

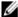

**NOTE:** System Setup defaults are listed under their respective options in the following sections, where applicable.

| Menu Item                                                                                                    | Description                                                                                                    |  |  |  |  |
|----------------------------------------------------------------------------------------------------|----------------------------------------------------------------------------------------------------|--|--|--|--|
| System Information                                                                                                    | Displays information about the system such as the system model name, BIOS version, Service Tag, and so on. $ \\$                                                                                                    |  |  |  |  |
| Memory Settings                                                                                                    | Displays information and options related to installed memory.                                                                                                    |  |  |  |  |
| Processor Settings                                                                                                    | r Settings Displays information and options related to the processor such as speed, cache size, and so on.                                                                                                    |  |  |  |  |
| <b>Boot Settings</b> Displays options to specify the boot mode (BIOS or UEFI). Enables you to modify UEFI a boot settings. |                                                                                                    |  |  |  |  |
|                                                                                                    | <b>NOTE:</b> UEFI is not supported on your system.                                                                                                    |  |  |  |  |
| Integrated Devices                                                                                                    | Displays options to enable or disable integrated device controllers and ports, and to specify related features and options.                                                                                                    |  |  |  |  |
| Serial Communication                                                                                                    | Displays options to enable or disable the serial ports and specify related features and options.                                                                                                    |  |  |  |  |
| System Profile<br>Settings                                                                                                 | Displays options to change the processor power management settings, memory frequency, and so on.                                                                                                    |  |  |  |  |
| System Security                                                                                                    | Displays options to configure the system security settings like, system password, setup password, TPM security, and so on. It also enables or disables support for local BIOS update, the power and NMI buttons on the system. |  |  |  |  |
| Miscellaneous<br>Settings                                                                                                  | Displays options to change the system date, time, and so on.                                                                                                    |  |  |  |  |

## **System Information Screen**

| Menu Item                                  | Description                                                  |  |  |
|--------------------------------------------|--------------------------------------------------------------|--|--|
| System Model Name                          | Displays the system model name.                              |  |  |
| System BIOS Version                        | Displays the BIOS version installed on the system.           |  |  |
| System Service Tag                         | Displays the system Service Tag.                             |  |  |
| System Manufacturer                        | Displays the name of system manufacturer.                    |  |  |
| System Manufacturer<br>Contact Information | Displays the contact information of the system manufacturer. |  |  |

## **Memory Settings Screen**

| Menu Item          | Description                                                  |
|--------------------|--------------------------------------------------------------|
| System Memory Size | Displays the amount of memory installed in the system. $ \\$ |
| System Memory Type | Displays the type of memory installed in the system.         |

Menu Item Description

System Memory Speed Displays the system memory speed.

System Memory Voltage

Displays the system memory voltage.

Video Memory Displays the amount of video memory.

System Memory Testing Specifies whether system memory tests are run during system boot. Options are **Enabled** and

Disabled. By default, the System Memory Testing option is set to Disabled.

Memory Operating Mode Specifies the memory operating mode. The options available depending on the memory configuration of your system are **Optimizer Mode**, **Advanced ECC Mode**, **Mirror Mode**, **Spare Mode**, and **Spare with Advanced ECC Mode**. By default, the **Memory Operating Mode** option is set to **Optimizer Mode**.

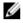

**NOTE:** The Memory Operating Mode can have different defaults and available options based on the memory configuration.

Node Interleaving If this field is Enabled, memory interleaving is supported if a symmetric memory configuration is

installed. If **Disabled**, the system supports Non-Uniform Memory architecture (NUMA) (asymmetric) memory configurations. By default, **Node Interleaving** option is set to **Disabled**.

Serial Debug Output By default, it is set to disabled.

Description

### **Processor Settings Screen**

Logical Processor Allows you to enable or disable logical processors and display the number of logical

processors. If the **Logical Processor** option is set to **Enabled**, the BIOS displays all the logical processors. If this option is set to **Disabled**, the BIOS only displays one logical processor per

core. By default, the Logical Processor option is set to Enabled.

QPI Speed Allows you to set the QuickPath Interconnect data rate settings. By default, the QPI Speed

option is set to Maximum data rate.

NOTE: The QPI speed option displays only when both the processors are installed.

Alternate RTID (Requestor Transaction ID) Setting

Menu Item

Allows you to allocate more RTIDs to the remote socket increasing cache performance between the sockets or work in normal mode for NUMA. By default, the **Alternate RTID** 

(Requestor Transaction ID) Setting is set to Disabled.

Virtualization Technology Allows you to enable or disable the additional hardware capabilities provided for virtualization.

By default, the Virtualization Technology option is set to Enabled.

Adjacent Cache Line Prefetch Allows you to optimize the system for applications that require high utilization of sequential memory access. By default, the **Adjacent Cache Line Prefetch** option is set to **Enabled**. You can disable this option for applications that require high utilization of random memory access.

Hardware Prefetcher Allows you to enable or disable hardware prefetcher. By default, the Hardware Prefetcher

option is set to Enabled.

Menu Item Description

DCU Streamer Allows you to enable or disable Data Cache Unit streamer prefetcher. By default, the DCU

Prefetcher Streamer Prefetcher option is set to Enabled.

DCU IP Prefetcher Allows you to enable or disable Data Cache Unit IP prefetcher. By default, the DCU IP

Prefetcher option is set to Enabled.

Execute Disable Allows you enable or disable execute disable memory protection technology. By default, the

Execute Disable option is set to Enabled.

Number of Cores per Processor

ores per Allows you to control the number of enabled cores in each processor. By default, the **Number** of Cores per Processor option is set to All.

Processor 64-bit

Specifies if the processor(s) support 64-bit extensions.

Support

Processor Core Displays the maximum core frequency of the processor.

Speed

Processor Bus Speed Displays the bus speed of the processors.

NOTE: The processor bus speed option displays only when both the processors are

installed

Processor 1

**NOTE:** The following settings are displayed for each processor installed in the system.

Family-Model-

Displays the family, model and stepping of the processor as defined by Intel.

Stepping

**Brand** Displays the brand name reported by the processor.

Level 2 Cache

Displays the total L2 cache.

Level 3 Cache

Displays the total L3 cache.

**Number of Cores** Displays the number of cores per processor.

### **Boot Settings Screen**

Menu Item Description

Boot Mode Allows you to set the boot mode of the system.

CAUTION: Switching the boot mode may prevent the system from booting if the operating system is not installed in the same boot mode.

By default, the **Boot Mode** option is set to **BIOS**.

Boot Sequence Retry Allows you to enable or disable the boot sequence retry feature. If this field is enabled and the

system fails to boot, the system reattempts the boot sequence after 30 seconds. By default, the

Boot Sequence Retry option is set to Disabled.

BIOS Boot Settings Allows you to enable or disable BIOS Boot options.

One-Time Boot Allows you to enable or disable a one-time boot from a selected device.

# Integrated Devices Screen

| Menu Item                      | Description                                                                                                    |  |  |  |  |
|--------------------------------|----------------------------------------------------------------------------------------------------|--|--|--|--|
| Integrated RAID<br>Controller  | Allows you to enable or disable the integrated RAID controller. By default, the <b>Integrated RAID Controller</b> option is set to <b>Enabled</b> .                                                                                                    |  |  |  |  |
| User Accessible USB<br>Ports   | Allows you enable or disable the user accessible USB ports. Selecting <b>Only Back Ports On</b> disables the front USB ports and selecting <b>All Ports Off</b> disables both front and back USB ports. By default, the <b>User Accessible USB Ports</b> option is set to <b>All Ports On</b> .    |  |  |  |  |
| Internal USB Port              | Allows you to enable or disable the internal USB port. By default, the <b>Internal USB Port</b> option is set to <b>On</b> .                                                                                                    |  |  |  |  |
| Internal SD Card Port          | Enables or disables the system's internal SD card port. By default, <b>Internal SD Card Port</b> option is set to <b>On</b> .                                                                                                    |  |  |  |  |
|                                | <b>NOTE:</b> This option is displayed only if IDSDM is installed on the system board.                                                                                                    |  |  |  |  |
| Internal SD Card<br>Redundancy | If set to <b>Mirror</b> mode, data is written on both SD cards. If any one of the SD card fails, data is written to the active SD card. Data from this card is copied to the replacement SD card at the next boot. By default, <b>Internal SD Card Redundancy</b> option is set to <b>Mirror</b> . |  |  |  |  |
|                                | <b>NOTE:</b> This option is displayed only if IDSDM is installed on the system board.                                                                                                    |  |  |  |  |
| Integrated Network<br>Card 1   | Allows you to enable or disable the integrated network card 1. By default, the <b>Integrated Network Card 1</b> option is set to <b>Enabled</b> .                                                                                                    |  |  |  |  |
| OS Watchdog Timer              | Allows you to enable or disable the OS watchdog timer. When this field is enabled, the operating system initializes the timer and the OS watchdog timer helps in recovering the operating system. By default, the <b>OS Watchdog Timer</b> option is set to <b>Disabled</b> .                      |  |  |  |  |
| Embedded Video<br>Controller   | Allows you to enable or disable the <b>Embedded Video Controller</b> . By default, the embedded video controller is <b>Enabled</b> .                                                                                                    |  |  |  |  |
| SR-IOV Global Enable           | Allows you to enable or disable the BIOS configuration of Single Root I/O Virtualization (SR-IOV) devices. By default, the <b>SR-IOV Global Enable</b> option is set to <b>Disabled</b> .                                                                                                    |  |  |  |  |
| Slot Disablement               | Allows you to enable or disable available PCIe slots on your system. The <b>Slot Disablement</b> feature controls the configuration of PCIe cards installed in the specified slot.                                                                                                    |  |  |  |  |
|                                | CAUTION: Slot disablement must be used only when the installed peripheral card is preventing booting into the Operating System or causing delays in system startup. If the slot is disabled, both the Option ROM and UEFI driver are disabled.                                                     |  |  |  |  |
|                                | <b>NOTE:</b> UEFI is not supported on your system.                                                                                                    |  |  |  |  |

#### Serial Communications Screen

Menu Item Description

Serial Communication Allows you to select serial communication devices (Serial Device 1 and Serial Device 2) in the

BIOS. BIOS console redirection can also be enabled and the port address used can be specified. By default, Serial Communication option is set to On without Console Redirection.

Serial Port Address Allows you to set the port address for serial devices. By default, the Serial Port Address option

is set to Serial Device 1=COM2, Serial Device 2=COM1.

NOTE: Only Serial Device 2 can be used for Serial Over LAN (SOL). To use console redirection by SOL, configure the same port address for console redirection and the serial device.

**External Serial** Allows you to associate the external serial connector to serial device 1, serial device 2, or Connector remote access device. By default, the External Serial Connector option is set to Serial Device1.

> NOTE: Only Serial Device 2 can be used for SOL. To use console redirection by SOL, configure the same port address for console redirection and the serial device.

**Failsafe Baud Rate** Displays the failsafe baud rate for console redirection. The BIOS attempts to determine the

baud rate automatically. This failsafe baud rate is used only if the attempt fails and the value must not be changed. By default, the Failsafe Baud Rate option is set to 11520.

Remote Terminal Allows you to set the remote console terminal type. By default, the **Remote Terminal Type** 

Type option is set to VT 100/VT 220.

Redirection After Allows you to enable or disable to the BIOS console redirection when the operating system is loaded. By default, the Redirection After Boot option is set to Enabled. Boot

### System Profile Settings Screen

Menu Item Description System Profile Allows you to set the system profile. If you set the System Profile option to a mode other than

Custom, the BIOS automatically sets the rest of the options. You can only change the rest of the options if the mode is set to Custom. By default, the System Profile option is set to Performance

Per Watt Optimized (DAPC). DAPC is Dell Active Power Controller.

NOTE: The following parameters are available only when the System Profile is set to Custom.

**CPU Power** Allows you to set the CPU power management. By default, the CPU Power Management option Management

is set to System DBPM (DAPC). DBPM is Demand-Based Power Management.

Memory Frequency Allows you to set the memory frequency. By default, the **Memory Frequency** option is set to

Maximum Performance.

**Turbo Boost** Allows you to enable or disable the processor to operate in turbo boost mode. By default, the

Turbo Boost option is set to Enabled.

Menu Item Description
C1E Allows your

Allows you to enable or disable the processor to switch to a minimum performance state when

it is idle. By default, the C1E option is set to Enabled.

C States Allows you to enable or disable the processor to operate in all available power states. By

default, the C States option is set to Enabled.

Monitor/Mwait Allows you to enable Monitor/Mwait instructions in the processor. By default, the Monitor/

Mwait option is set to **Enabled** for all system profiles, except **Custom**.

**NOTE:** This option can be disabled only if the **C States** option in **Custom** mode is disabled.

**NOTE:** When **C States** is enabled in **Custom** mode, changing the Monitor/Mwait setting does not impact system power/performance.

Memory Patrol Scrub Allows you to set the memory patrol scrub frequency. By default, the Memory Patrol Scrub

option is set to Standard.

Memory Refresh Rate Allows you to set the memory refresh rate. By default, the Memory Refresh Rate option is set to

1x.

Memory Operating Voltage

Allows you to set the DIMM voltage selection. When set to **Auto**, the system automatically sets the system voltage to the optimal setting based on the DIMM capacity and the numbers of DIMMs installed. By default, the **Memory Operating Voltage** option is set to **Auto**.

### **System Security Screen**

Menu Item Description Intel AES-NI The Intel AES-NI option improves the speed of applications by performing encryption and decryption using the Advanced Encryption Standard Instruction Set and is set to **Enabled** by default. System Password Allows you to set the system password. This option is set to **Enabled** by default and is read-only if the password jumper is not installed in the system. Setup Password Allows you to set the setup password. This option is read-only if the password jumper is not installed in the system. **Password Status** Allows you to lock the system password. By default, the Password Status option is set to Unlocked. TPM Security Allows you to control the reporting mode of the Trusted Platform Module (TPM). By default, the TPM Security option is set to Off. You can only modify the TPM Status, TPM Activation, and Intel TXT fields if the TPM Status field is set to either On with Pre-boot Measurements or On without Pre-boot Measurements. **TPM Activation** Allows you to change the operational state of the TPM. By default, the TPM Activation option is set to No Change. **TPM Status** Displays the TPM status. **TPM Clear** CAUTION: Clearing the TPM results in loss of all keys in the TPM. The loss of TPM keys may affect booting to the operating system.

Menu Item Description

Allows you to clear all the contents of the TPM. By default, the **TPM Clear** option is set to **No**.

Intel TXT Allows you enable or disable Intel Trusted Execution Technology. To enable Intel TXT,

Virtualization Technology must be enabled and TPM Security must be Enabled with Pre-boot

measurements. By default, the Intel TXT option is set to Off.

BIOS Update Control Allows you to update the BIOS using either DOS or UEFI shell-based flash utilities. For

environments that do not require local BIOS updates, it is recommended to set this field to

Disabled. By default, the BIOS Update Control option is set to Unlocked.

NOTE: BIOS updates using Dell Update Package are not affected by this option.

**NOTE:** UEFI is not supported on your system.

Power Button Allows you to enable or disable the power button on the front of the system. By default, the

Power Button option is set to Enabled.

NMI Button Allows you to enable or disable the NMI button on the front of the system. By default, the NMI

Button option is set to Disabled.

**AC Power Recovery** Allows you to set how the system reacts after AC power is restored to the system. By default,

the AC Power Recovery option is set to Last.

AC Power Recovery

Delay

Allows you to set how the system supports staggering of power up after AC power is restored  $\,$ 

to the system. By default, the AC Power Recovery Delay option is set to Immediate.

User Defined Delay (60s to 240s)

Allows you to set the **User Defined Delay** when the **User Defined** option for **AC Power Recovery Delay** is selected.

### Miscellaneous Settings

Menu Item Description

**System Time** Allows you to set the time on the system.

System Date Allows you to set the date on the system.

**Asset Tag** Displays the asset tag and allows you to modify it for security and tracking purposes.

Keyboard NumLock Allows you to set whether the system boots with the NumLock enabled or disabled. By default

the Keyboard NumLock is set to On.

**NOTE:** This field does not apply to 84-key keyboards.

Report Keyboard

**Errors** 

Allows you to set whether keyboard-related error messages are reported during system boot.

By default, the Report Keyboard Errors field is set to Report.

F1/F2 Prompt on Error Allows you to enable or disable the F1/F2 prompt on error. By default, F1/F2 Prompt on Error is

set to Enabled.

In-System

This field enables or disables In-System Characterization. By default, In-System

### System And Setup Password Features

You can create a system password and a setup password to secure your system. To enable creation of the system and setup password, the password jumper must be set to enabled. For more information on the password jumper settings, see System Board Jumper Settings.

**System password** This is the password that you must enter to log on to your system.

Setup password This is the password that you must enter to access and make changes to the BIOS settings of

your system.

CAUTION: The password features provide a basic level of security for the data on your system.

CAUTION: Anyone can access the data stored on your system if the system is running and unattended.

 $\textbf{NOTE:} \ \textbf{Your system is shipped with the system and setup password feature disabled.}$ 

### Assigning A System And/Or Setup Password

**NOTE:** The password jumper enables or disables the System Password and Setup Password features. For more information on the password jumper settings, see System Board Jumper Settings.

You can assign a new **System Password** and/or **Setup Password** or change an existing **System Password** and/or **Setup Password** only when the password jumper setting is enabled and **Password Status** is **Unlocked**. If the Password Status is **Locked**, you cannot change the System Password and/or Setup Password.

If the password jumper setting is disabled, the existing System Password and Setup Password is deleted and you need not provide the system password to log on to the system.

To assign a system and/or setup password:

- 1. To enter System Setup, press <F2> immediately after a power-on or reboot.
- 2. In the System Setup Main Menu, select System BIOS and press <Enter>.

The System BIOS screen is displayed.

3. In the System BIOS screen, select System Security and press <Enter>.

The **System Security** screen is displayed.

- 4. In the System Security screen, verify that Password Status is Unlocked.
- **5.** Select **System Password**, enter your system password, and press <Enter> or <Tab>.

Use the following guidelines to assign the system password:

- A password can have up to 32 characters.
- The password can contain the numbers 0 through 9.
- Only lower case letters are valid, upper case letters are not allowed.
- Only the following special characters are allowed: space, ("), (+), (,), (-), (.), (/), (;), ([), (\), (]), (\).

A message prompts you to re-enter the system password.

- 6. Re-enter the system password that you entered earlier and click OK.
- 7. Select **Setup Password**, enter your system password and press <Enter> or <Tab>.

A message prompts you to re-enter the setup password.

8. Re-enter the setup password that you entered earlier and click **OK**.

Press <Esc> to return to the System BIOS screen. Press <Esc> again, and a message prompts you to save the changes.

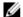

NOTE: Password protection does not take effect until the system reboots.

### Deleting Or Changing An Existing System And/Or Setup Password

Ensure that the Password jumper is set to enabled and the Password Status is Unlocked before attempting to delete or change the existing System and/or Setup password. You cannot delete or change an existing System or Setup password if the Password Status is Locked.

To delete or change the existing System and/or Setup password:

- To enter System Setup, press <F2> immediately after a power-on or reboot.
- In the **System Setup Main Menu**, select **System BIOS** and press <Enter>. The **System BIOS** screen is displayed.
- In the System BIOS Screen, select System Security and press <Enter>. The **System Security** screen is displayed.
- In the System Security screen, verify that Password Status is Unlocked.
- 5. Select System Password, alter or delete the existing system password and press <Enter> or <Tab>.
- Select **Setup Password**, alter or delete the existing setup password and press <Enter> or <Tab>.
  - NOTE: If you change the System and/or Setup password a message prompts you to re-enter the new password. If you delete the System and/or Setup password, a message prompts you to confirm the deletion.
- Press <Esc> to return to the System BIOS screen. Press <Esc> again, and a message prompts you to save the changes.

NOTE: You can disable password security while logging on to the system. To disable the password security, turn on or reboot your system, type your password and press <Ctrl><Enter>.

### Using Your System Password To Secure Your System

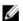

NOTE: If you have assigned a setup password, the system accepts your setup password as an alternate system password.

- 1. Turn on or reboot your system.
- 2. Type your password and press <Enter>.

When Password Status is Locked, type the password and press <Enter> when prompted at reboot.

If an incorrect system password is entered, the system displays a message and prompts you to re-enter your password. You have three attempts to enter the correct password. After the third unsuccessful attempt, the system displays an error message that the system has halted and must be powered down.

Even after you shut down and restart the system, the error message is displayed until the correct password is entered.

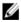

NOTE: You can use the Password Status option in conjunction with the System Password and Setup Password options to protect your system from unauthorized changes.

### Operating With A Setup Password Enabled

If Setup Password is Enabled, enter the correct setup password before modifying most of the System Setup options.

If you do not enter the correct password in three attempts, the system displays the message

Invalid Password! Number of unsuccessful password attempts: <x> System Halted! Must power down.

Even after you shut down and restart the system, the error message is displayed until the correct password is entered. The following options are exceptions:

- If System Password is not Enabled and is not locked through the Password Status option, you can assign a system password.
- You cannot disable or change an existing system password.

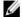

**NOTE:** You can use the Password Status option in conjunction with the **Setup Password** option to protect the system password from unauthorized changes.

### **Embedded System Management**

The Dell Lifecycle Controller provides advanced embedded systems management throughout the server's lifecycle. The Lifecycle Controller can be started during the boot sequence and can function independently of the operating system.

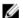

NOTE: Certain platform configurations may not support the full set of features provided by the Lifecycle Controller.

For more information about setting up the Lifecycle Controller, configuring hardware and firmware, and deploying the operating system, see the Lifecycle Controller documentation at **support.dell.com/manuals**.

# **Installing System Components**

Ø

NOTE: Solution validation was performed using the factory shipped hardware configuration.

### **Recommended Tools**

You may need the following items to perform the procedures in this section:

- · Key to the system keylock
- #2 Phillips screwdriver
- T10 and T15 Torx screwdrivers
- · Wrist grounding strap connected to ground

Following tools are required for assembling cables for a DC power supply unit (PSU), when available:

- · AMP 90871-1 hand-crimping tool or equivalent
- · Wire-stripper pliers capable of removing insulation from size 10 AWG solid or stranded, insulated copper wire
  - NOTE: Use alpha wire part number 3080 or equivalent (65/30 stranding).

# Front Bezel (Optional)

### **Removing The Front Bezel**

- 1. Unlock the keylock at the left end of the bezel.
- 2. Lift the release latch next to the keylock.
- 3. Rotate the left end of the bezel away from the front panel.
- 4. Unhook the right end of the bezel and pull the bezel away from the system.

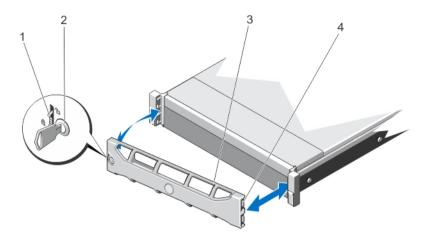

Figure 7. Removing and Installing the Front Bezel

- 1. release latch
- 2. keylock
- 3. front bezel
- 4. locking hook

### **Installing The Front Bezel**

- 1. Hook the right end of the bezel onto the chassis.
- 2. Fit the free end of the bezel onto the system.
- 3. Secure the bezel with the keylock.

### **Opening And Closing The System**

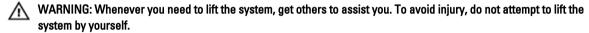

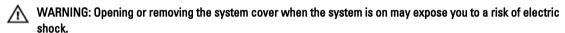

CAUTION: Many repairs may only be done by a certified service technician. You should only perform troubleshooting and simple repairs as authorized in your product documentation, or as directed by the online or telephone service and support team. Damage due to servicing that is not authorized by Dell is not covered by your warranty. Read and follow the safety instructions that came with the product.

### **Opening The System**

**NOTE:** It is recommended that you always use a static mat and static strap while working on components in the interior of the system.

- Turn off the system and attached peripherals, and disconnect the system from the electrical outlet.
- 2. Rotate the latch release lock counter clockwise to the unlocked position.

- 3. Lift the latch on top of the system and slide the cover back.
- 4. Grasp the cover on both sides, and carefully lift the cover away from the system.

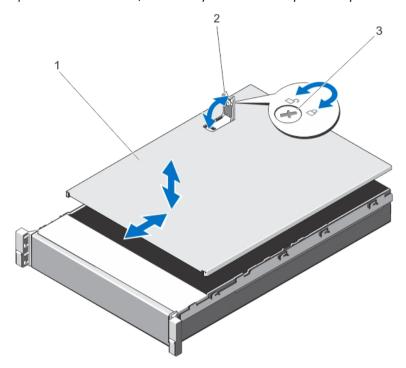

Figure 8. Opening and Closing the System

- 1. system cover
- 2. latch
- 3. latch release lock

### **Closing The System**

- 1. Lift the latch on the cover.
- 2. Place the cover onto the chassis and offset the cover slightly back so that it clears the chassis hooks and lays flush on the chassis.
- 3. Push down the latch to move the cover into the closed position.
- 4. Rotate the latch release lock in a clockwise direction to secure the cover.
- 5. Reconnect the system to its electrical outlet and turn the system on, including any attached peripherals.

## **Inside The System**

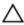

CAUTION: Many repairs may only be done by a certified service technician. You should only perform troubleshooting and simple repairs as authorized in your product documentation, or as directed by the online or telephone service and support team. Damage due to servicing that is not authorized by Dell is not covered by your warranty. Read and follow the safety instructions that came with the product.

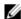

**NOTE:** Components that are hot-swappable are marked orange and touch points on the components are marked blue.

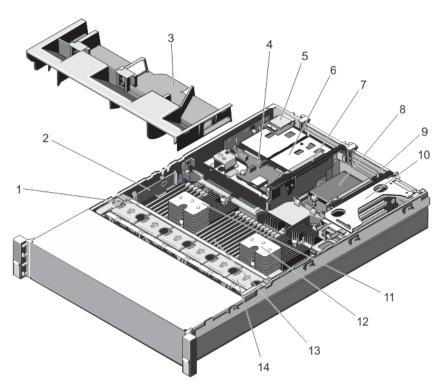

Figure 9. Inside the System

- 1. cooling-fan assembly
- 2. cable securing bracket
- 3. cooling shroud
- 4. hard-drive backplane (back)
- 5. vFlash media slot
- 6. hard drives (back) (2)
- 7. expansion-card riser 3
- 8. network daughter card

- 9. expansion-card riser 2
- 10. expansion-card riser 1
- 11. heat sink for processor 1
- 12. heat sink for processor 2
- 13. DIMMs (24)
- 14. cooling fans (6)

## **Cooling Shroud**

### Removing The Cooling Shroud

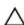

CAUTION: Many repairs may only be done by a certified service technician. You should only perform troubleshooting and simple repairs as authorized in your product documentation, or as directed by the online or telephone service and support team. Damage due to servicing that is not authorized by Dell is not covered by your warranty. Read and follow the safety instructions that came with the product.

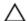

CAUTION: Never operate your system with the cooling shroud removed. The system may get overheated quickly, resulting in shutdown of the system and loss of data.

- 1. Turn off the system, including any attached peripherals, and disconnect the system from the electrical outlet and peripherals.
- 2. Open the system.
- 3. If installed, remove the full-length PCIe card.
- **4.** Hold the touch points and lift the shroud away from the system.

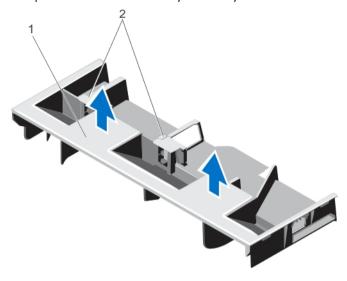

Figure 10. Removing and Installing the Cooling Shroud

- 1. cooling shroud
- 2. supports for a full-length PCIe card

### **Installing The Cooling Shroud**

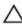

CAUTION: Many repairs may only be done by a certified service technician. You should only perform troubleshooting and simple repairs as authorized in your product documentation, or as directed by the online or telephone service and support team. Damage due to servicing that is not authorized by Dell is not covered by your warranty. Read and follow the safety instructions that came with the product.

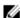

**NOTE:** For proper seating of the cooling shroud in the chassis, ensure that the cables inside the system are routed along the chassis wall and secured using the cable securing bracket.

- 1. Align the tabs on the cooling shroud with the securing slots on the chassis.
- 2. Lower the cooling shroud into the chassis until it is firmly seated.
- 3. If applicable, replace the full-length PCIe card.
- 4. Close the system.
- **5.** Reconnect the system to its electrical outlet and turn the system on, including any attached peripherals.

### **System Memory**

Your system supports DDR3 registered DIMMs (RDIMMs).

Memory bus operating frequency is 1600 MT/s.

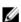

NOTE: MT/s indicates DIMM speed in MegaTransfers per second.

The system contains 24 memory sockets split into two sets of 12 sockets, one set per processor. Each 12-socket set is organized into four channels. In each channel, the release levers of the first socket are marked white, the second socket black, and the third socket green.

Ø

**NOTE:** DIMMs in sockets A1 to A12 are assigned to processor 1 and DIMMs in sockets B1 to B12 are assigned to processor 2.

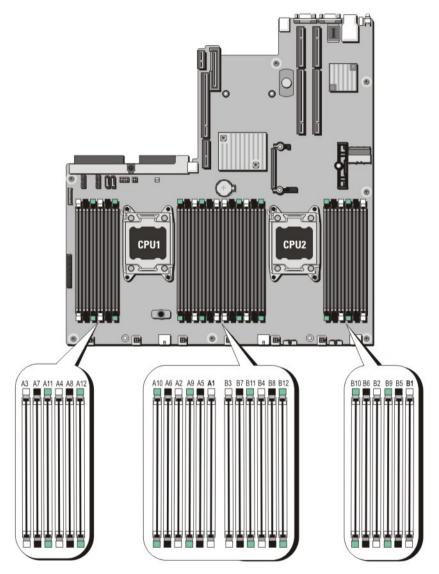

Figure 11. Memory Socket Locations

### **Mode-Specific Guidelines**

Four memory channels are allocated to each processor. The allowable configurations depend on the memory mode selected.

Ø

**NOTE:** x4 and x8 DRAM based DIMMs can be mixed providing support for RAS features. However, all guidelines for specific RAS features must be followed. x4 DRAM based DIMMs retain Single Device Data Correction (SDDC) in memory optimized (independent channel) mode. x8 DRAM based DIMMs require Advanced ECC mode to gain SDDC.

The following sections provide additional slot population guidelines for each mode.

#### Advanced ECC (Lockstep)

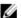

**NOTE:** Advanced ECC is supported only on the Value system configuration.

Advanced ECC mode extends SDDC from x4 DRAM based DIMMs to both x4 and x8 DRAMs. This protects against single DRAM chip failures during normal operation.

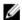

NOTE: Memory modules must be identical in size, speed, and technology.

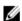

NOTE: Advanced ECC with Mirroring is not supported.

### Memory Optimized (Independent Channel) Mode

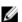

NOTE: Memory Optimized mode is supported only on the Enterprise system configuration.

This mode supports SDDC only for memory modules that use x4 device width and does not impose any specific slot population requirements.

#### **Memory Sparing**

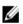

NOTE: To use memory sparing, this feature must be enabled in the System Setup.

In this mode, one rank per channel is reserved as a spare. If persistent correctable errors are detected on a rank, the data from this rank is copied to the spare rank and the failed rank is disabled.

With memory sparing enabled, the system memory available to the operating system is reduced by one rank per channel. For example, in a dual-processor configuration with sixteen 4 GB dual-rank DIMMs, the available system memory is: 3/4 (ranks/channel)  $\times$  16 (DIMMs)  $\times$  4 GB = 48 GB, and not 16 (DIMMs)  $\times$  4 GB = 64 GB.

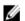

**NOTE:** Memory sparing does not offer protection against a multi-bit uncorrectable error.

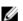

NOTE: Both Advanced ECC/Lockstep and Optimizer modes support Memory Sparing.

#### Memory Mirroring

Memory Mirroring offers the strongest DIMM reliability mode compared to all other modes, providing improved uncorrectable multi-bit failure protection. In a mirrored configuration, the total available system memory is one half of the total installed physical memory. Half of the installed memory is used to mirror the active DIMMs. In the event of an uncorrectable error, the system will switch over to the mirrored copy. This ensures SDDC and multi-bit protection.

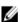

NOTE: Memory modules must be identical in size, speed, and technology.

### **Supported Memory Configurations**

The following table shows the available memory configuration for Value and Enterprise system configurations.

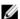

NOTE: 2R in the following table indicates dual-rank RDIMMs.

**Table 1. Memory Configuration** 

| System<br>Configuration | System<br>Capacity (in<br>GB) | DIMM Size (in<br>GB) | Number of<br>DIMMs | DIMM Rank,<br>Organization, and<br>Frequency | DIMM Slot Population           |
|-------------------------|-------------------------------|----------------------|--------------------|----------------------------------------------|--------------------------------|
| Value                   | 32                            | 4                    | 8                  | 2R, x8, 1600 MT/s                            | A1, A2, A3, A4, B1, B2, B3, B4 |
| Enterprise              | 64                            | 8                    | 8                  | 2R, x8, 1600 MT/s                            | A1, A2, A3, A4, B1, B2, B3, B4 |

### **Removing Memory Modules**

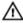

WARNING: The memory modules are hot to the touch for some time after the system has been powered down. Allow time for the memory modules to cool before handling them. Handle the memory modules by the card edges and avoid touching the components on the memory module.

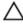

CAUTION: Many repairs may only be done by a certified service technician. You should only perform troubleshooting and simple repairs as authorized in your product documentation, or as directed by the online or telephone service and support team. Damage due to servicing that is not authorized by Dell is not covered by your warranty. Read and follow the safety instructions that came with the product.

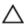

CAUTION: To ensure proper system cooling, memory-module blanks must be installed in any memory socket that is not occupied. Remove memory-module blanks only if you intend to install memory in those sockets.

- 1. Turn off the system, including any attached peripherals, and disconnect the system from the electrical outlet and peripherals.
- 2. Open the system.
- 3. Remove the cooling shroud.
- 4. Locate the appropriate memory module socket(s).

CAUTION: Handle each memory module only on either card edge, making sure not to touch the middle of the memory module.

5. Press down and out on the ejectors on each end of the socket until the memory module pops out of the socket.

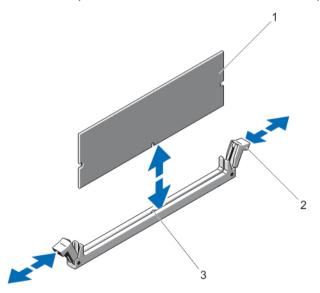

Figure 12. Removing and Installing a Memory Module

- 1. memory module
- 2. memory-module socket ejectors (2)
- 3. alignment key
- 6. Install memory-module blanks in vacant memory-module socket(s) to ensure proper system cooling.
- 7. Install the cooling shroud.
- 8. Close the system.
- 9. Reconnect the system to its electrical outlet and turn the system on, including any attached peripherals.

### **Installing Memory Modules**

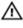

WARNING: The memory modules are hot to the touch for some time after the system has been powered down. Allow time for the memory modules to cool before handling them. Handle the memory modules by the card edges and avoid touching the components on the memory module.

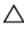

CAUTION: Many repairs may only be done by a certified service technician. You should only perform troubleshooting and simple repairs as authorized in your product documentation, or as directed by the online or telephone service and support team. Damage due to servicing that is not authorized by Dell is not covered by your warranty. Read and follow the safety instructions that came with the product.

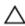

CAUTION: To ensure proper system cooling, memory-module blanks must be installed in any memory socket that is not occupied. Remove memory-module blanks only if you intend to install memory in those sockets.

- Turn off the system, including any attached peripherals, and disconnect the system from the electrical outlet and peripherals.
- 2. Open the system.
- 3. Remove the cooling shroud.
- 4. Locate the memory-module sockets.
- Press the ejectors on the memory module socket down and out to allow the memory module to be inserted into the socket. If a memory module blank is installed in the socket, remove it.

**NOTE:** Retain removed memory-module blank(s) for future use.

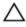

CAUTION: Handle each memory module only on either card edge, making sure not to touch the middle of the memory module.

Alian the memory module's edge connector with the alianment key of the memory module socket, and insert the memory module in the socket.

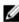

NOTE: The memory module socket has an alignment key that allows you to install the memory module in the socket in only one way.

- Press down on the memory module with your thumbs until the socket levers latch into a locked position. When the memory module is properly seated in the socket, the levers on the memory module socket align with the levers on the other sockets that have memory modules installed.
- Repeat step 4 through step 7 of this procedure to install the remaining memory modules.
- 9. Replace the cooling shroud.
- 10. Close the system.
- 11. Reconnect the system to its electrical outlet and turn the system on, including any attached peripherals.
- 12. Press <F2> to enter the System Setup, and check the memory settings.
  - The system should have already changed the value to reflect the newly installed memory.
- 13. If the value is incorrect, one or more of the memory modules may not be installed properly. Repeat step 4 through step 7 of this procedure, checking to ensure that the memory modules are firmly seated in their sockets.

14. Run the appropriate diagnostic test. For more information, see Using System Diagnostics.

# **Hard Drives**

All hard drives connect to the system board through the hard-drive backplane. Hard drives are supplied in hotswappable hard-drive carriers that fit in the hard-drive slots.

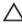

CAUTION: Before attempting to remove or install a hard drive while the system is running, see the documentation for the storage controller card to ensure that the host adapter is configured correctly to support hot-swap hard drive removal and insertion.

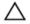

CAUTION: Do not turn off or reboot your system while the hard drive is being formatted. Doing so can cause a hard drive failure.

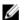

NOTE: Use only hard drives that have been tested and approved for use with the hard-drive backplane.

When you format a hard drive, allow enough time for the formatting to be completed. Be aware that high-capacity hard drives can take a number of hours to format.

### Removing A 2.5 Inch Hard-Drive Blank (Back)

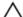

CAUTION: To maintain proper system cooling, all empty hard-drive slots must have drive blanks installed.

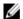

NOTE: This procedure applies only to the two 2.5 inch hard drives at the back of the chassis.

Pull the hard-drive blank out until it is free of the hard-drive slot.

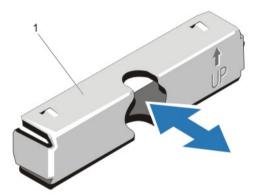

Figure 13. Removing and Installing a 2.5 Inch Hard-Drive Blank (Back)

1. hard-drive blank (back)

#### Installing A 2.5 Inch Hard-Drive Blank (Back)

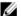

NOTE: This procedure applies only to the two 2.5 inch hard drives at the back of the chassis.

Insert the hard-drive blank into the hard-drive slot until it clicks into place.

### Removing A 3.5 Inch Hard-Drive Blank

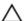

CAUTION: To maintain proper system cooling, all empty hard-drive slots must have drive blanks installed.

- 1. If installed, remove the front bezel.
- Grasp the front of the hard-drive blank, press the release button and slide the blank out until it is free of the hard-drive slot.

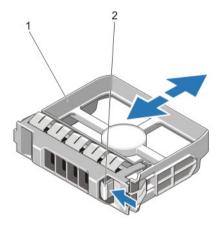

Figure 14. Removing and Installing a 3.5 Inch Hard-Drive Blank

- 1. hard-drive blank
- 2. release button

# Installing A 3.5 Inch Hard-Drive Blank

- 1. If installed, remove the front bezel.
- 2. Insert the hard-drive blank into the hard-drive slot until the release button clicks into place.
- 3. If applicable, install the front bezel.

#### Removing A Hot-Swap Hard Drive

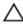

CAUTION: To prevent data loss, ensure that your operating system supports hot-swap drive installation. See the documentation supplied with your operating system.

- From the management software, prepare the hard drive for removal. Wait until the indicators on the hard-drive carrier signal that the hard drive can be removed safely. For more information, see the documentation for the storage controller.
  - If the hard drive is online, the green activity/fault indicator flashes as the drive is turned off. When the hard-drive indicators are off, the hard drive is ready for removal.
- 2. Press the release button to open the hard-drive carrier release handle.
- 3. Slide the hard-drive carrier out until it is free of the hard-drive slot.
  - CAUTION: To maintain proper system cooling, all empty hard-drive slots must have hard-drive blanks installed.

4. Insert a hard-drive blank in the empty hard-drive slot.

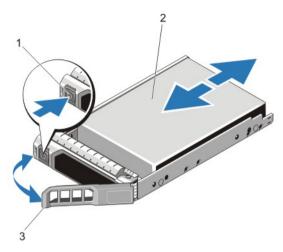

Figure 15. Removing and Installing a Hot-Swap Hard Drive

- 1. release button
- 2. hard drive
- 3. hard-drive carrier handle

### Installing A Hot-Swap Hard Drive

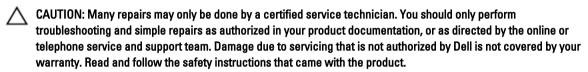

CAUTION: Use only hard drives that have been tested and approved for use with the hard-drive backplane.

CAUTION: Combining SAS and SATA hard drives in the same RAID volume is not supported.

CAUTION: When installing a hard drive, ensure that the adjacent drives are fully installed. Inserting a hard-drive carrier and attempting to lock its handle next to a partially installed carrier can damage the partially installed carrier's shield spring and make it unusable.

CAUTION: To prevent data loss, ensure that your operating system supports hot-swap drive installation. See the documentation supplied with your operating system.

CAUTION: When a replacement hot-swappable hard drive is installed and the system is powered on, the hard drive automatically begins to rebuild. Make absolutely sure that the replacement hard drive is blank or contains data that you wish to have over-written. Any data on the replacement hard drive is immediately lost after the hard drive is installed.

- 1. If a hard-drive blank is installed in the hard-drive slot, remove it.
- 2. Install a hard drive in the hard-drive carrier.
- 3. Press the release button on the front of the hard-drive carrier and open the hard-drive carrier handle.
- 4. Insert the hard-drive carrier into the hard-drive slot until the carrier connects with the backplane.
- 5. Close the hard-drive carrier handle to lock the hard drive in place.

## Removing A Hard Drive From A Hard-Drive Carrier

- 1. Remove the screws from the slide rails on the hard-drive carrier.
- 2. Lift the hard drive out of the hard-drive carrier.

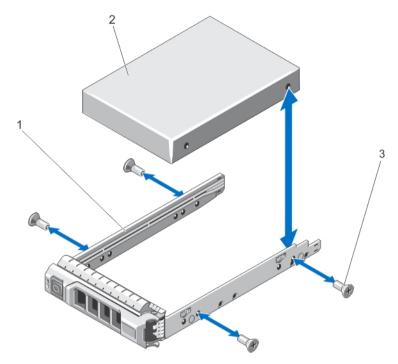

Figure 16. Removing and Installing a Hard Drive Into a Hard-Drive Carrier

- 1. hard-drive carrier
- 2. hard drive
- 3. screws (4)

# Installing A Hard Drive Into A Hard-Drive Carrier

CAUTION: Many repairs may only be done by a certified service technician. You should only perform troubleshooting and simple repairs as authorized in your product documentation, or as directed by the online or telephone service and support team. Damage due to servicing that is not authorized by Dell is not covered by your warranty. Read and follow the safety instructions that came with the product.

- 1. Insert the hard drive into the hard-drive carrier with the connector end of the hard drive toward the back.
- 2. Align the screw holes on the hard drive with the back set of holes on the hard-drive carrier.

  When aligned correctly, the back of the hard drive will be flush with the back of the hard-drive carrier.
- 3. Attach the screws to secure the hard drive to the hard-drive carrier.

# **Cooling Fans**

Your system supports hot-swappable cooling fans.

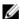

NOTE: In the event of a problem with a particular fan, the fan number is referenced by the system's management software, allowing you to easily identify and replace the proper fan by noting the fan numbers on the cooling fan assembly.

# Removing A Cooling Fan

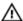

MARNING: Opening or removing the system cover when the system is on may expose you to a risk of electric shock. Exercise utmost care while removing or installing cooling fans.

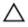

CAUTION: Many repairs may only be done by a certified service technician. You should only perform troubleshooting and simple repairs as authorized in your product documentation, or as directed by the online or telephone service and support team. Damage due to servicing that is not authorized by Dell is not covered by your warranty. Read and follow the safety instructions that came with the product.

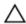

CAUTION: The cooling fans are hot-swappable. To maintain proper cooling while the system is on, replace only one fan at a time.

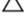

CAUTION: Do not operate the system with the cover removed for a duration exceeding five minutes.

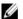

**NOTE:** The procedure for removing each fan is identical.

- 1. Open the system.
- Press the fan release tab and lift the cooling fan out of the cooling-fan assembly.

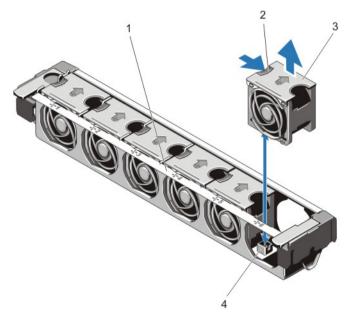

Figure 17. Removing and Installing a Cooling Fan

- 1. cooling-fan assembly
- 2. fan release tab
- 3. cooling fans (6)
- 4. cooling-fan connectors (6)

## **Installing A Cooling Fan**

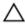

CAUTION: Many repairs may only be done by a certified service technician. You should only perform troubleshooting and simple repairs as authorized in your product documentation, or as directed by the online or telephone service and support team. Damage due to servicing that is not authorized by Dell is not covered by your warranty. Read and follow the safety instructions that came with the product.

- 1. Open the system.
- 2. Align the plug at the base of the cooling fan with the connector on the system board.
- 3. Slide the cooling fan into the securing slots until the tabs lock into place.
- 4. Close the system.

#### Removing The Cooling-Fan Assembly

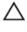

- 1. Turn off the system, including any attached peripherals, and disconnect the system from the electrical outlet and peripherals.
- 2. Open the system.
- 3. Unlock the cooling-fan assembly from the chassis by rotating the blue release lever upward.
- 4. Lift the cooling-fan assembly out of the chassis.

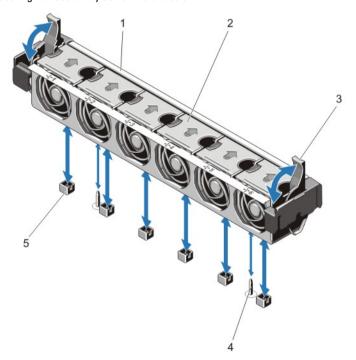

Figure 18. Removing and Installing the Cooling-Fan Assembly

- 1. cooling-fan assembly
- 2. cooling fans (6)
- 3. blue release levers (2)
- 4. guide pins (2)
- 5. cooling-fan connectors (6)

### Installing The Cooling-Fan Assembly

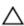

CAUTION: Many repairs may only be done by a certified service technician. You should only perform troubleshooting and simple repairs as authorized in your product documentation, or as directed by the online or telephone service and support team. Damage due to servicing that is not authorized by Dell is not covered by your warranty. Read and follow the safety instructions that came with the product.

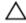

CAUTION: Ensure that the cables are correctly installed and retained by the cable retention bracket before installing the cooling-fan assembly. Incorrectly installed cables may get damaged.

- Align the cooling-fan assembly slots with the guide pins on the chassis.
- 2. Slide the cooling-fan assembly into the chassis.
- 3. Lock the cooling-fan assembly into the chassis by rotating the blue release levers downward until firmly seated.
- 4. Close the system.
- Reconnect the system to its electrical outlet and turn the system on, including any attached peripherals.

# Internal USB Memory Key (Optional)

An optional USB memory key installed inside your system can be used as a boot device, security key, or mass storage device. The USB connector must be enabled by the Internal USB Port option in the Integrated Devices screen of the System Setup.

To boot from the USB memory key, configure the USB memory key with a boot image and then specify the USB memory key in the boot sequence in the System Setup.

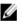

NOTE: To locate the internal USB connector (J\_USB\_INT) on the system board, see System Board Connectors.

## Replacing The Internal USB Key

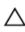

- Turn off the system, including any attached peripherals, and disconnect the system from the electrical outlet and peripherals.
- 2. Open the system.
- Locate the USB connector / USB key on the system board.
  - To locate the USB connector (J\_USB\_INT), see System Board Connectors.
- If installed, remove the USB key.
- 5. Insert the USB key into the USB connector.
- 6. Close the system.
- Reconnect the system to its electrical outlet and turn the system on, including any attached peripherals.

Enter the System Setup and verify that the USB key is detected by the system.

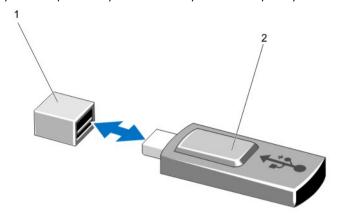

Figure 19. Replacing the Internal USB Key

- 1. USB memory key connector
- 2. USB memory key

# **PCIe Card Holder**

## Removing The PCIe Card Holder

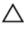

CAUTION: Many repairs may only be done by a certified service technician. You should only perform troubleshooting and simple repairs as authorized in your product documentation, or as directed by the online or telephone service and support team. Damage due to servicing that is not authorized by Dell is not covered by your warranty. Read and follow the safety instructions that came with the product.

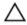

CAUTION: Do not use your system without the PCIe card holder installed. The PCIe card holder is necessary to ensure proper system cooling.

- 1. Turn off the system, including any attached peripherals, and disconnect the system from the electrical outlet and peripherals.
- 2. Open the system.
- If installed, remove the full-length PCIe card.
- Press the release tab and the touch-point to release the PCIe card holder from the chassis.
- Lift the PCIe card holder out of the chassis.

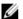

**NOTE:** To ensure proper system cooling, you must replace the PCIe card holder.

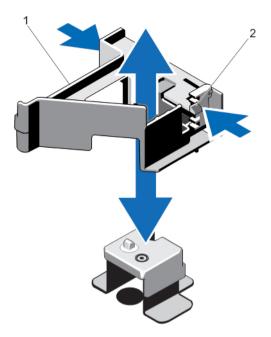

Figure 20. Removing and Installing the PCIe Card Holder

- 1. PCle card holder
- 2. release tab

# **Installing The PCIe Card Holder**

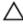

CAUTION: Many repairs may only be done by a certified service technician. You should only perform troubleshooting and simple repairs as authorized in your product documentation, or as directed by the online or telephone service and support team. Damage due to servicing that is not authorized by Dell is not covered by your warranty. Read and follow the safety instructions that came with the product.

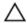

CAUTION: Do not use your system without the PCIe card holder installed. The PCIe card holder is necessary to ensure proper system cooling.

- 1. Turn off the system, including any attached peripherals, and disconnect the system from its electrical outlet.
- 2. Open the system.
- 3. Align the PCIe card holder with the projection on the chassis and push it down until firmly seated.
- 4. If applicable, replace the full-length PCIe card.
- 5. Close the system.
- 6. Reconnect the system to its electrical outlet and turn the system on, including any attached peripherals.

## **Opening And Closing The PCIe Card Holder Latch**

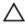

- Turn off the system, including any attached peripherals, and disconnect the system from the electrical outlet and peripherals.
- 2. Open the system.
- 3. To open the PCIe card holder latch, press the tab.
- To close the PCIe card holder latch, rotate the latch clockwise until it locks.

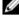

NOTE: Before installing a full-length PCIe card, the PCIe card holder latch must be closed. When the fulllength PCIe card is installed, open the PCIe card holder latch. Before removing the full-length PCIe card, you must close the PCIe card holder latch.

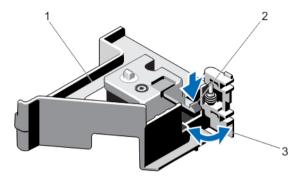

Figure 21. Opening and Closing the PCle Card Holder Latch

- 1. PCle card holder
- 2. tab
- 3. PCIe card holder latch
- Close the system.
- Reconnect the system to its electrical outlet and turn the system on, including any attached peripherals.

# **Cable Retention Bracket**

# **Removing The Cable Retention Bracket**

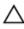

- Turn off the system, including any attached peripherals, and disconnect the system from the electrical outlet and peripherals.
- 2. Open the system.
- 3. Remove the cooling shroud.
- 4. Remove all cables routed through the cable retention bracket.
- 5. Press the tab and slide the cable retention bracket toward the front of the chassis to release it from the chassis.
- Lift the cable retention bracket out of the chassis.

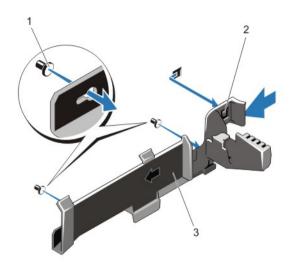

Figure 22. Removing and Installing the Cable Retention Bracket

- 1. alignment pins (2)
- 2. tab
- 3. cable retention bracket

## **Installing The Cable Retention Bracket**

CAUTION: Many repairs may only be done by a certified service technician. You should only perform troubleshooting and simple repairs as authorized in your product documentation, or as directed by the online or telephone service and support team. Damage due to servicing that is not authorized by Dell is not covered by your warranty. Read and follow the safety instructions that came with the product.

- 1. Turn off the system, including any attached peripherals, and disconnect the system from its electrical outlet.
- 2. Open the system.
- Using alignment pins as guide, slide the cable retention bracket along the chassis wall until the tab snaps into place.
- 4. Place all cables to be routed in the cable retention bracket.
- 5. Install the cooling shroud.
- Close the system.
- 7. Reconnect the system to its electrical outlet and turn the system on, including any attached peripherals.

# **Expansion Cards And Expansion-Card Risers**

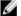

**NOTE:** A missing or an unsupported expansion-card riser logs an SEL event. It does not prevent your system from powering on and no BIOS POST message or F1/F2 pause is displayed.

#### **Expansion Card Installation Guidelines**

The following PCI Express Generation 3 expansion cards are supported on your system:

**Table 2. Supported Expansion Cards** 

| Riser         | PCIe Slot | Processor Connection | Height          | Length      | Link Width | Slot Width |
|---------------|-----------|----------------------|-----------------|-------------|------------|------------|
| 1             | 1         | Processor 2          | Low Profile     | Half Length | x8         | x16        |
| 1             | 2         | Processor 2          | Low Profile     | Half Length | x8         | x16        |
| 1             | 3         | Processor 2          | Low Profile     | Half Length | x8         | x16        |
| 2             | 4         | Processor 2          | Standard Height | Full Length | x16        | x16        |
| 2             | 5         | Processor 1          | Standard Height | Full Length | x8         | x16        |
| 3 (alternate) | 6         | Processor 1          | Standard Height | Full Length | x16        | x16        |

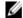

NOTE: To use PCle slots 1 through 4 on the riser, both the processors must be installed.

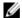

**NOTE:** The expansion-card slots are not hot-swappable.

The following table provides guidelines for installing expansion cards to ensure proper cooling and mechanical fit. The expansion cards with the highest priority should be installed first using the slot priority indicated. All other expansion cards should be installed in card priority and slot priority order.

Table 3. Expansion Card Installation Order

| Card Priority | Card Type               | Slot Priority | Max Allowed |  |  |  |
|---------------|-------------------------|---------------|-------------|--|--|--|
| 1             | RAID H810               | 6, 4          | 2           |  |  |  |
| 2             | FC4/8 HBA (Optional)    | 3, 1          | 4           |  |  |  |
| 3             | 1 GbE NIC               | 2             | 4           |  |  |  |
| 4             | Non-RAID (6 Gb SAS HBA) | 5             | 4           |  |  |  |

# Removing An Expansion Card From The Expansion-Card Riser 2 Or 3

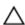

CAUTION: Many repairs may only be done by a certified service technician. You should only perform troubleshooting and simple repairs as authorized in your product documentation, or as directed by the online or telephone service and support team. Damage due to servicing that is not authorized by Dell is not covered by your warranty. Read and follow the safety instructions that came with the product.

- 1. Turn off the system, including any attached peripherals, and disconnect the system from the electrical outlet and peripherals.
- 2. Open the system.
- 3. Disconnect any cables connected to the expansion card.
- 4. Lift the expansion-card latch out of the slot.
- Grasp the expansion card by its edges, and remove it from the expansion-card connector. 5.
- If you are removing the card permanently, install a metal filler bracket over the empty expansion slot opening and close the expansion-card latch.

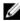

NOTE: You must install a filler bracket over an empty expansion slot to maintain Federal Communications Commission (FCC) certification of the system. The brackets also keep dust and dirt out of the system and aid in proper cooling and airflow inside the system.

- 7. Close the system.
- Reconnect the system to its electrical outlet and turn the system on, including any attached peripherals.

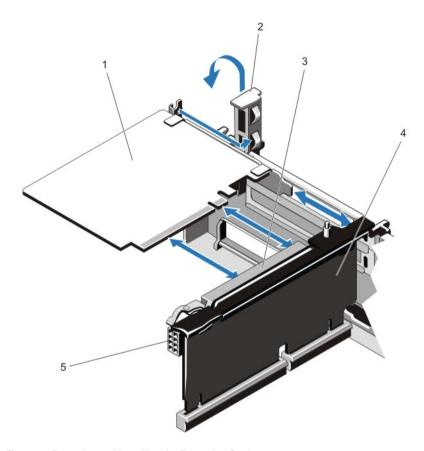

Figure 23. Removing and Installing the Expansion Card

- 1. expansion card
- 2. expansion-card latch
- 3. expansion-card connector
- 4. expansion-card riser
- 5. power connector (for GPU cards)

# Installing An Expansion Card Into The Expansion-Card Riser 2 Or 3

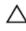

- Unpack the expansion card and prepare it for installation.
   For instructions, see the documentation accompanying the card.
- 2. Turn off the system, including any attached peripherals, and disconnect the system from the electrical outlet and peripherals.
- 3. Open the system.
- 4. Lift the expansion-card latch and remove the filler bracket.

- Holding the card by its edges, position the card so that the connector on the expansion card aligns with the expansion-card connector on the riser.
- 6. Insert the card-edge connector firmly into the expansion-card connector until the card is fully seated.
- 7. Replace the expansion-card latch.
- 8. To install a full-length card, use the supports provided on the cooling shroud.
- 9. If applicable, connect cables to the expansion card.
  - **NOTE:** When installing a GPU card on riser 2 or riser 3 (default), connect the GPU card power cable to the power connector on the riser.
- 10. Close the system.
- 11. Reconnect the system to its electrical outlet and turn the system on, including any attached peripherals.
- 12. Install any device drivers required for the card as described in the documentation for the card.

### Removing An Expansion Card From The Expansion-Card Riser 1

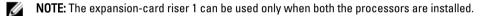

- 1. Turn off the system, including any attached peripherals, and disconnect the system from the electrical outlet and peripherals.
- 2. Open the system.
- 3. Disconnect any cables connected to the expansion card.
- 4. Remove the expansion-card riser.
- 5. Press tab A and rotate the latch clockwise.
- 6. Press tab B and rotate the latch down.
- 7. Remove the expansion card from the expansion-card riser.
- 8. If you are removing the card permanently, install a metal filler bracket over the empty expansion slot opening and close the expansion-card latch.
  - **NOTE:** You must install a filler bracket over an empty expansion slot to maintain Federal Communications Commission (FCC) certification of the system. The brackets also keep dust and dirt out of the system and aid in proper cooling and airflow inside the system.
- 9. Reinstall the expansion-card riser.
- 10. Close the system.
- 11. Reconnect the system to its electrical outlet and turn the system on, including any attached peripherals.

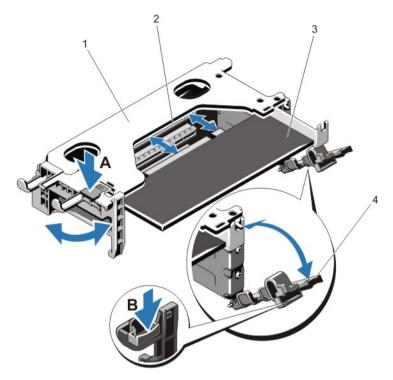

Figure 24. Removing and Installing the Expansion-Card Riser 1

- 1. expansion-card riser 1 cage
- 2. expansion-card connector
- 3. expansion card
- 4. expansion-card latches (2)

## Installing An Expansion Card Into The Expansion-Card Riser 1

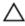

CAUTION: Many repairs may only be done by a certified service technician. You should only perform troubleshooting and simple repairs as authorized in your product documentation, or as directed by the online or telephone service and support team. Damage due to servicing that is not authorized by Dell is not covered by your warranty. Read and follow the safety instructions that came with the product.

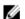

NOTE: The expansion-card riser 1 can be used only when both the processors are installed.

- Unpack the expansion card and prepare it for installation.
   For instructions, see the documentation accompanying the card.
- 2. Turn off the system, including any attached peripherals, and disconnect the system from the electrical outlet and peripherals.
- 3. Open the system.
- 4. Remove the expansion-card riser.
- 5. Press tab A and rotate the latch clockwise.
- 6. Press tab B and rotate the latch down.
- Holding the card by its edges, position the card so that the card-edge connector aligns with the expansion-card connector.

- 8. Insert the card-edge connector firmly into the expansion-card connector until the card is fully seated.
- 9. Close the expansion-card latches.
- 10. If applicable, connect any cables to the expansion card.
- 11. Install the expansion-card riser.
- 12. Close the system.
- 13. Reconnect the system to its electrical outlet and turn the system on, including any attached peripherals.
- 14. Install any device drivers required for the card as described in the documentation for the card.

## **Removing Expansion-Card Risers**

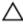

CAUTION: Many repairs may only be done by a certified service technician. You should only perform troubleshooting and simple repairs as authorized in your product documentation, or as directed by the online or telephone service and support team. Damage due to servicing that is not authorized by Dell is not covered by your warranty. Read and follow the safety instructions that came with the product.

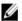

NOTE: The expansion-card riser 1 can be used only when both the processors are installed.

- 1. Turn off the system, including any attached peripherals, and disconnect the system from the electrical outlet and peripherals.
- 2. Open the system.
- 3. Holding the touch points, lift the expansion-card riser from the riser connector on the system board.

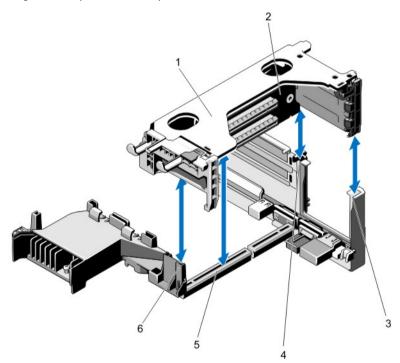

Figure 25. Removing and Installing the Expansion Card Riser 1

- 1. expansion-card riser 1 cage
- 2. expansion-card riser 1
- 3. riser guide-back (right)

- 4. riser guide-back (left)
- 5. expansion-card riser 1 connector
- 6. riser guide-front

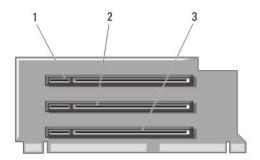

Figure 26. Identifying Connectors on the Expansion Card Riser 1

- 1. expansion-card slot 1
- 2. expansion-card slot 2
- 3. expansion-card slot 3

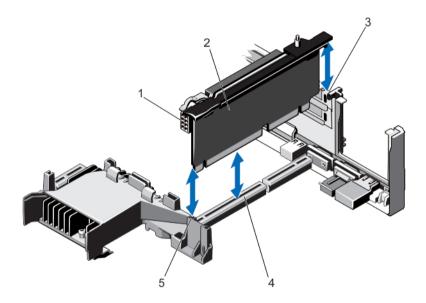

Figure 27. Removing and Installing the Expansion Card Riser 2

- 1. power connector (for GPU cards)
- 2. expansion-card riser 2
- 3. riser guide-back
- 4. expansion-card riser 2 connector
- 5. riser guide-front

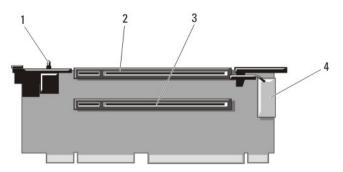

Figure 28. Identifying Connectors on the Expansion Card Riser 2

- 1. chassis intrusion switch
- 2. expansion-card slot 4
- 3. expansion-card slot 5
- 4. power connector (for GPU cards)

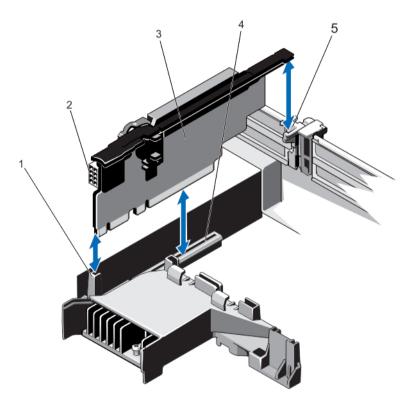

Figure 29. Removing and Installing the Expansion Card Riser 3

- 1. riser guide-front
- 2. power connector (for GPU cards)
- 3. expansion-card riser 3
- 4. expansion-card riser 3 connector
- 5. riser guide-back

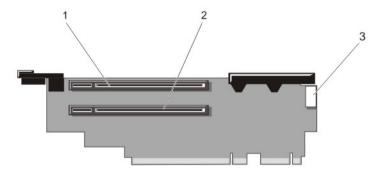

Figure 30. Identifying Connectors on the Expansion Card Riser 3

- 1. expansion-card slot 6
- 2. expansion-card slot 7
- 3. power connector (for GPU cards)
- 4. If applicable, remove or install an expansion card on the riser.
- 5. Replace the expansion-card riser.
- 6. Close the system.
- 7. Reconnect the system to its electrical outlet and turn the system on, including any attached peripherals.

### **Installing Expansion-Card Risers**

CAUTION: Many repairs may only be done by a certified service technician. You should only perform troubleshooting and simple repairs as authorized in your product documentation, or as directed by the online or telephone service and support team. Damage due to servicing that is not authorized by Dell is not covered by your warranty. Read and follow the safety instructions that came with the product.

- 1. If applicable, reinstall the expansion card(s) into the expansion card riser.
- 2. Align the expansion-card riser with the connector and the riser guide pin on the system board.
- 3. Lower the expansion-card riser into place until the expansion-card riser is fully seated in the connector.
- 4. Close the system.
- 5. Reconnect the system to its electrical outlet and turn the system on, including any attached peripherals.
- 6. Install any device drivers required for the card as described in the documentation for the card.

# SD vFlash Card

A vFlash SD card is a Secure Digital (SD) card that plugs into the vFlash SD card slot in the system. It provides persistent on-demand local storage and a custom deployment environment that allows automation of server configuration, scripts, and imaging. It emulates USB device(s). For more information, see the *iDRAC7 User's Guide* at **support.dell.com/** manuals.

## Replacing An SD vFlash Card

- 1. Locate the vFlash media slot on the system.
- 2. To remove the installed SD vFlash card, push inward on the card to release it, and pull the card from the card slot.

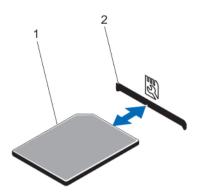

Figure 31. Removing and Installing the SD vFlash Card

- 1. SD vFlash card
- 2. SD vFlash card slot
- To install the SD vFlash card, with the label side facing up, insert the contact-pin end of the SD card into the card slot on the module.
  - NOTE: The slot is keyed to ensure correct insertion of the card.
- Press inward on the card to lock it into the slot.

# Removing The vFlash Media Unit

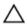

- Turn off the system, including any attached peripherals, and disconnect the system from the electrical outlet and peripherals.
- 2. Open the system.
- 3. Remove the screw securing the vFlash media unit to the chassis.
- Remove the cable from the vFlash media unit and the backplane. 4.
- 5. Slide the vFlash media unit toward front of chassis and lift it out of the system.
- 6. Close the system.
- 7. Reconnect the system to its electrical outlet and turn the system on, including any attached peripherals.

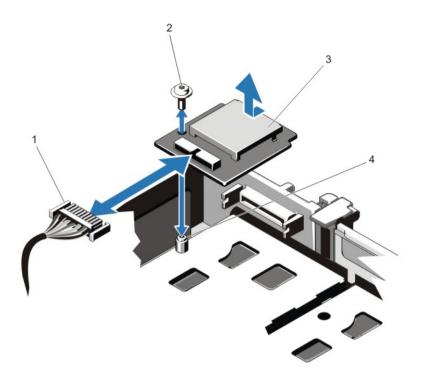

Figure 32. Removing and Installing the vFlash Media Unit

- 1. cable
- 2. screw
- 3. vFlash media unit
- 4. standoff

# Installing The vFlash Media Unit

 $\triangle$ 

- 1. Turn off the system, including any attached peripherals, and disconnect the system from its electrical outlet.
- 2. Open the system.
- 3. Slide in and align the vFlash media unit toward the back of chassis.
- 4. Connect the cable to the vFlash media unit.
- 5. Replace the screw securing the vFlash media unit to the chassis.
- 6. Close the system.
- 7. Reconnect the system to its electrical outlet and turn the system on, including any attached peripherals.

# Internal Dual SD Module

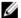

**NOTE:** When the **Redundancy** option is set to **Mirror Mode** in the **Integrated Devices** screen of the System Setup, the information is replicated from one SD card to another.

## Removing The Internal Dual SD Module

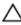

- 1. Turn off the system, including any attached peripherals, and disconnect the system from the electrical outlet and peripherals.
- 2. Open the system.
- 3. Remove the expansion-card riser 3 and any card(s) installed in the riser.
- 4. Locate the internal dual SD module installed on the J IDSDM connector on the system board.
- 5. If applicable, remove the SD card(s).
- 6. Holding the tab, pull the dual SD module to remove it from the system board.
- 7. Replace the expansion-card riser 3 and if applicable, replace the card(s) in the riser.
- 8. Close the system.
- 9. Reconnect the system to its electrical outlet and turn the system on, including any attached peripherals.

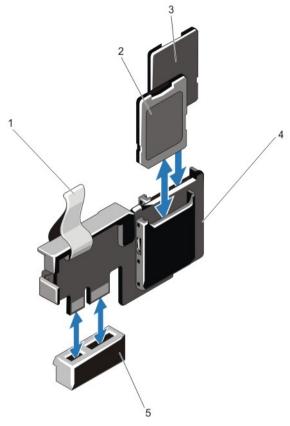

Figure 33. Removing and Installing the Internal Dual SD Module

- 1. blue pull tab
- 2. SD card 1
- 3. SD card 2
- 4. dual SD module
- 5. connector on the system board

## **Installing The Internal Dual SD Module**

↑ CAUTION: Many repairs may only be do

- 1. Turn off the system, including any attached peripherals, and disconnect the system from the electrical outlet and peripherals.
- 2. Open the system.
- 3. Remove the expansion-card riser cage 3 and any card(s) installed in the riser.
- 4. Locate the J\_IDSDM connector on the system board.
- 5. Align the connectors on the system board and the dual SD module.
- 6. Holding the tab, push the dual SD module until it is firmly seated on the system board.
- 7. Replace the expansion-card riser 1 and if applicable, replace the card(s) in the riser.

- 8. Close the system.
- 9. Reconnect the system to its electrical outlet and turn the system on, including any attached peripherals.

# **Internal SD Card**

### Removing An Internal SD Card

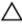

CAUTION: Many repairs may only be done by a certified service technician. You should only perform troubleshooting and simple repairs as authorized in your product documentation, or as directed by the online or telephone service and support team. Damage due to servicing that is not authorized by Dell is not covered by your warranty. Read and follow the safety instructions that came with the product.

- 1. Turn off the system, including any attached peripherals, and disconnect the system from the electrical outlet and peripherals.
- 2. Open the system.
- 3. Remove the expansion-card riser 3 and any card(s) installed in the riser.
- Locate the SD card slot on the internal dual SD module and press inward on the card to release it from the slot and remove the card.
- 5. Replace the expansion-card riser 3 and if applicable, replace the card(s) in the riser.
- 6. Close the system.
- 7. Reconnect the system to its electrical outlet and turn the system on, including any attached peripherals.

### Installing An Internal SD Card

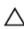

CAUTION: Many repairs may only be done by a certified service technician. You should only perform troubleshooting and simple repairs as authorized in your product documentation, or as directed by the online or telephone service and support team. Damage due to servicing that is not authorized by Dell is not covered by your warranty. Read and follow the safety instructions that came with the product.

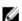

NOTE: To use an SD card with your system, ensure that the internal SD card port is enabled in the System Setup.

- Turn off the system, including any attached peripherals, and disconnect the system from the electrical outlet and peripherals.
- 2. Open the system.
- 3. Remove the expansion-card riser 3 and any card(s) installed in the riser.
- Locate the SD card connector on the internal dual SD module. With the label side facing up, insert the contact-pin end of the card into the slot.
  - **NOTE:** The slot is keyed to ensure correct insertion of the card.
- 5. Press the card into the card slot to lock it into place.
- 6. Replace the expansion-card riser 3 and if applicable, replace the card(s) in the riser.
- 7. Close the system.
- 8. Reconnect the system to its electrical outlet and turn the system on, including any attached peripherals.

# **Integrated Storage Controller Card**

Your system includes a dedicated expansion-card slot on the system board for an integrated controller card that provides the integrated storage subsystem for your system's internal hard drives. The controller supports SAS and SATA

hard drives and also enables you to set up the hard drives in RAID configurations as supported by the version of the storage controller included with your system.

## **Removing The Integrated Storage Controller Card**

Δ

- 1. Turn off the system, including any attached peripherals, and disconnect the system from the electrical outlet and peripherals.
- **2.** Open the system.
- 3. Remove the cooling shroud.
- **4.** Remove the expansion-card riser 1.
- 5. Push down the two release levers at the edge of the card to disengage the card from the connector.
- Angle the card so that the other end of the card disengages from the storage-controller card holder on the system board.
- 7. Replace the expansion-card riser 1.
- 8. Replace the cooling shroud.
- Close the system.
- 10. Reconnect the system to its electrical outlet and turn the system on, including any attached peripherals.

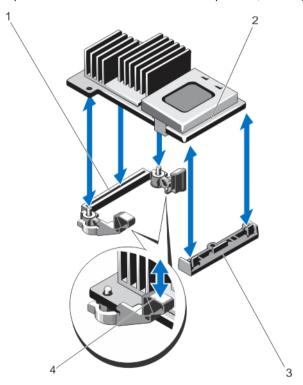

Figure 34. Removing and Installing the Integrated Storage Controller Card

- ${\bf 1.}\ storage\ connector\ on\ the\ system\ board$
- 2. storage controller card

- 3. storage-controller card holder
- 4. release levers (2)

### **Installing The Integrated Storage Controller Card**

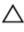

CAUTION: Many repairs may only be done by a certified service technician. You should only perform troubleshooting and simple repairs as authorized in your product documentation, or as directed by the online or telephone service and support team. Damage due to servicing that is not authorized by Dell is not covered by your warranty. Read and follow the safety instructions that came with the product.

- 1. Turn off the system, including any attached peripherals, and disconnect the system from the electrical outlet.
- 2. Open the system.
- 3. Remove the cooling shroud.
- 4. Remove the expansion-card riser 1.
- 5. Align one end of the card with the card holder on the system board.
- 6. Lower the other end of the card into the storage-controller card holder on the system board.
- Press the card down until it is fully seated.
   When the card is fully seated, the release levers snap over the edge of the card.
- 8. Replace the expansion-card riser 1.
- 9. Replace the cooling shroud.
- 10. Close the system.
- 11. Reconnect the system to its electrical outlet and turn the system on, including any attached peripherals.

# **Network Daughter Card**

## **Removing The Network Daughter Card**

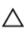

- 1. Turn off the system, including any attached peripherals, and disconnect the system from the electrical outlet and peripherals.
- 2. Open the system.
- 3. If installed, remove expansion card(s) from the expansion-card riser 2.
- **4.** Using a #2 Phillips screwdriver, loosen the two captive screws that secure the network daughter card to the system board.
- Hold the network daughter card by the edges on either side of the touch point and lift to remove it from the connector on the system board.
- 6. Slide the network daughter card away from the back of the system until the NIC connectors are clear of the slot in the back panel.
- 7. Lift the network daughter card out of the chassis.

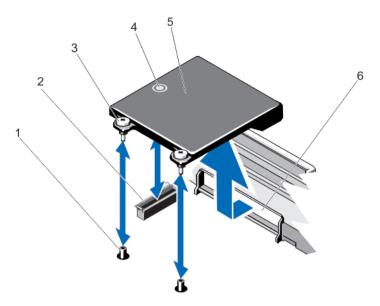

Figure 35. Removing and Installing the Network Daughter Card

- 1. captive screw sockets (2)
- 2. connector on the system board
- 3. captive screws (2)
- 4. touch point

- 5. network daughter card
- 6. back panel slot for RJ-45 connectors

## **Installing The Network Daughter Card**

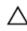

CAUTION: Many repairs may only be done by a certified service technician. You should only perform troubleshooting and simple repairs as authorized in your product documentation, or as directed by the online or telephone service and support team. Damage due to servicing that is not authorized by Dell is not covered by your warranty. Read and follow the safety instructions that came with the product.

- 1. Angle the card so that the RJ-45 connectors fit through the slot in the back panel.
- 2. Align the captive screws at back-end of the card with the captive screw sockets on the system board.
- 3. Press the touch point on the card until the card connector is firmly seated on the system board connector.
- Using a #2 Phillips screwdriver, tighten the two captive screws to secure the network daughter card to the system board.
- 5. If applicable, install the expansion card(s) in the expansion-card riser 2.
- 6. Close the system.
- 7. Reconnect the system to its electrical outlet and turn the system on, including any attached peripherals.

# **Processors**

Use the following procedure when:

- Installing an additional processor
- · Replacing a processor

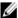

NOTE: To ensure proper system cooling, you must install a processor blank and a heat-sink blank in any empty processor socket.

### Removing A Processor

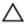

- Before upgrading your system, download the latest system BIOS version from support.dell.com and follow the instructions included in the compressed download file to install the update on your system.
  - **NOTE:** You can update the system BIOS using the Lifecycle Controller.
- Turn off the system, including any attached peripherals, and disconnect the system from the electrical outlet. When disconnected from the power source, press and hold the power button for three seconds to fully drain the system of stored power prior to removing the cover.
- 3. Open the system.
- Remove the cooling shroud.
  - MARNING: The heat sink and processor are hot to the touch for some time after the system has been powered down. Allow the heat sink and processor to cool before handling them.
  - CAUTION: Never remove the heat sink from a processor unless you intend to remove the processor. The heat sink is necessary to maintain proper thermal conditions.
- Using a #2 Phillips screwdriver, loosen one of the heat-sink retention sockets. Wait 30 seconds for the heat sink to 5. loosen from the processor.
- 6. Loosen the second heat-sink retention socket.
- Lift the heat sink away from the processor and set the heat sink aside.

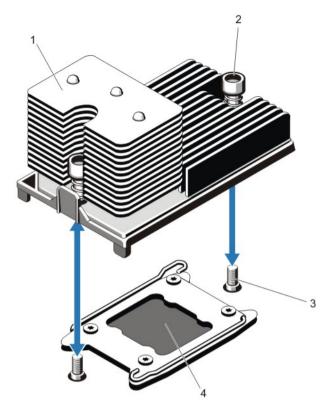

Figure 36. Removing and Installing the Processor Heat Sink

- 1. heat sink
- 2. retention sockets (2)
- 3. retention screws (2)
- 4. processor

CAUTION: The processor is held in its socket under strong pressure. Be aware that the release lever can spring up suddenly if not firmly grasped.

- 8. Position your thumb firmly over the processor socket-release lever near the unlock icon and release the lever from the locked position by pushing down and out from under the tab.
- 9. Similarly, position your thumb firmly over the processor socket-release lever near the lock icon and release the lever from the locked position by pushing down and out from under the tab. Rotate the lever 90 degrees upward.

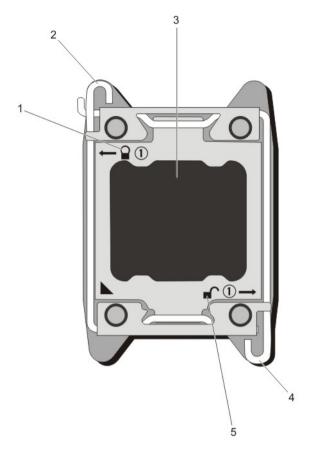

Figure 37. Processor Shield Opening and Closing Lever Sequence

- 1. close-lock symbol
- 2. processor socket-release lever
- 3. processor
- 4. processor socket-release lever
- 5. open-lock symbol
- 10. Rotate the processor shield upward and out of the way.
  - CAUTION: The socket pins are fragile and can be permanently damaged. Be careful not to bend the pins in the socket when removing the processor out of the socket.
- 11. Lift the processor out of the socket and leave the release lever up so that the socket is ready for the new processor.

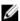

NOTE: If you are permanently removing a processor, you must install a processor/DIMM blank in the vacant socket to ensure proper system cooling. The processor/DIMM blank covers the vacant sockets for the DIMMs and the processor.

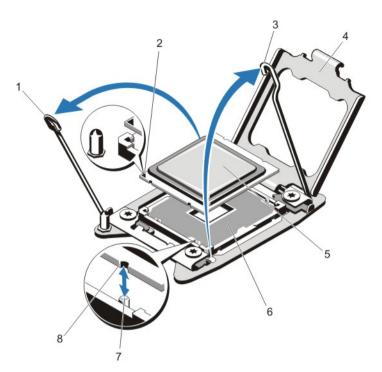

Figure 38. Removing and Installing a Processor

- 1. processor socket-release lever
- 2. pin 1 indicator
- 3. processor socket-release lever
- 4. processor shield
- 5. processor

- 6. ZIF socket
- 7. socket keys (4)
- 8. notches in processor (4)

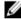

NOTE: After removing the processor, place it in an antistatic container for reuse, return, or temporary storage. Do not touch the bottom of the processor. Touch only the side edges of the processor.

## **Installing A Processor**

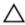

CAUTION: Many repairs may only be done by a certified service technician. You should only perform troubleshooting and simple repairs as authorized in your product documentation, or as directed by the online or telephone service and support team. Damage due to servicing that is not authorized by Dell is not covered by your warranty. Read and follow the safety instructions that came with the product.

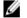

**NOTE:** If you are installing a single processor, it must be installed in socket CPU1.

- Before upgrading your system, download the latest system BIOS version from support.dell.com and follow the instructions included in the compressed download file to install the update on your system.
  - **NOTE:** You can update the system BIOS using the Lifecycle Controller.
- Turn off the system, including any attached peripherals, and disconnect the system from the electrical outlet. When disconnected from the power source, press and hold the power button for three seconds to fully drain the system of stored power prior to removing the cover.
- Open the system.

4. Remove the cooling shroud.

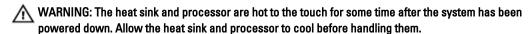

CAUTION: Never remove the heat sink from a processor unless you intend to remove the processor. The heat sink is necessary to maintain proper thermal conditions.

5. Remove the heat sink/heat-sink blank and processor/processor blank, as applicable.

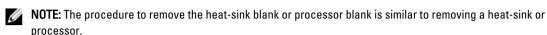

- 6. Unpack the new processor.
- 7. Align the processor with the socket keys on the ZIF socket.

CAUTION: Positioning the processor incorrectly can permanently damage the system board or the processor.

Be careful not to bend the pins in the socket.

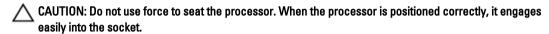

- **8.** With the release levers on the processor socket in the open position, align pin 1 of the processor, using pin 1 position guide on the socket, as reference and set the processor lightly in the socket.
- 9. Close the processor shield.
- 10. Rotate the socket-release lever near the lock icon  $\square$  until it is locked in position.
- Similarly, rotate the socket-release lever near the unlock icon until it is locked in position.
- 12. Using a clean lint-free cloth, remove the thermal grease from the heat sink.

CAUTION: Applying too much thermal grease can result in excess grease coming in contact with and contaminating the processor socket.

- 13. Open the grease applicator included with your processor kit and apply all of the thermal grease in the applicator to the center of the topside of the new processor.
- 14. Place the heat sink on the processor.
- 15. Using a #2 Phillips screwdriver, tighten the heat-sink retention sockets.
- 16. Install the cooling shroud.
- 17. Close the system.
- 18. Reconnect your system and peripherals to their electrical outlets, and turn on the system.
- Press <F2> to enter the System Setup and check that the processor information matches the new system configuration.
- 20. Run the system diagnostics to verify that the new processor operates correctly.

# **Power Supplies**

Your system supports two 750 W AC power supply modules.

When two identical power supplies are installed, the power supply configuration is redundant (1 + 1). In redundant mode, power is supplied to the system equally from both power supplies to maximize efficiency.

W

NOTE: If two power supplies are used, they must be of the same type and have the same maximum output power.

#### Hot Spare Feature

Your system supports the Hot Spare feature that significantly reduces the power overhead associated with power supply redundancy.

When the Hot Spare feature is enabled, a redundant power supply is switched to a sleep state. The active power supply supports 100% of the load, thus operating at higher efficiency. The redundant power supply in the sleep state monitors output voltage of the active power supply. If the output voltage of the active power supply drops, the redundant power supply in the sleep state returns to an active output state.

The active power supply can also activate a sleeping power supply if having both power supplies active is more efficient than having the redundant power supply in a sleep state. The power supply defaults are to wake both power supplies if the load on the active power supply is greater than 50% and to sleep the redundant power supply if the load falls below 20%.

You can configure the Hot Spare feature using the iDRAC settings. For more information on iDRAC settings, see the iDRAC7 User's Guide at support.dell.com/manuals.

## Removing An AC Power Supply

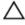

CAUTION: Many repairs may only be done by a certified service technician. You should only perform troubleshooting and simple repairs as authorized in your product documentation, or as directed by the online or telephone service and support team. Damage due to servicing that is not authorized by Dell is not covered by your warranty. Read and follow the safety instructions that came with the product.

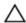

↑ CAUTION: The system requires one power supply for normal operation. On power-redundant systems, remove and replace only one power supply at a time in a system that is powered on.

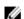

NOTE: You may have to unlatch and lift the optional cable management arm if it interferes with power supply removal. For information about the cable management arm, see the system's rack documentation.

- Disconnect the power cable from the power source and the power supply you intend to remove and remove the cables from the strap.
- Press the release latch and slide the power supply out of the chassis.

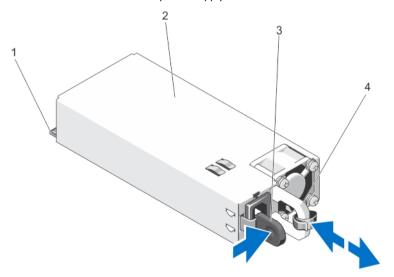

Figure 39. Removing and Installing an AC Power Supply

- 1. connector
- 2. power supply
- 3. release latch
- 4. power supply handle

## **Installing An AC Power Supply**

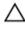

CAUTION: Many repairs may only be done by a certified service technician. You should only perform troubleshooting and simple repairs as authorized in your product documentation, or as directed by the online or telephone service and support team. Damage due to servicing that is not authorized by Dell is not covered by your warranty. Read and follow the safety instructions that came with the product.

- Verify that both the power supplies are the same type and have the same maximum output power.
  - **NOTE:** The maximum output power (shown in Watts) is listed on the power supply label.
- If applicable, remove the power supply blank.
- Slide the new power supply into the chassis until the power supply is fully seated and the release latch snaps into place.
  - NOTE: If you unlatched the cable management arm, re-latch it. For information about the cable management arm, see the system's rack documentation.
- Connect the power cable to the power supply and plug the cable into a power outlet.

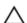

CAUTION: When connecting the power cable, secure the cable with the strap.

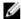

NOTE: When installing, hot-swapping, or hot-adding a new power supply, allow several seconds for the system to recognize the power supply and determine its status. The power-supply status indicator turns green to signify that the power supply is functioning properly.

# Removing The Power Supply Blank

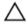

CAUTION: To ensure proper system cooling, the power supply blank must be installed in the second power supply bay in a non-redundant configuration. Remove the power supply blank only if you are installing a second power

If you are installing a second power supply, remove the power supply blank in the bay by pulling outward on the blank.

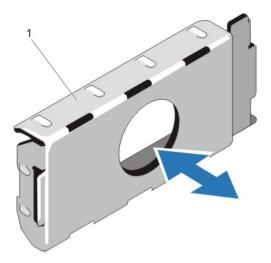

Figure 40. Removing and Installing the Power Supply Blank

1. power supply blank

### **Installing The Power Supply Blank**

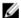

NOTE: Install the power supply blank only in the second power supply bay.

To install the power supply blank, align the blank with the power supply bay and insert it into the chassis until it clicks into place.

# **System Battery**

# Replacing The System Battery

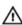

WARNING: There is a danger of a new battery exploding if it is incorrectly installed. Replace the battery only with the same or equivalent type recommended by the manufacturer. See your safety information for additional information.

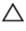

CAUTION: Many repairs may only be done by a certified service technician. You should only perform troubleshooting and simple repairs as authorized in your product documentation, or as directed by the online or telephone service and support team. Damage due to servicing that is not authorized by Dell is not covered by your warranty. Read and follow the safety instructions that came with the product.

- Turn off the system, including any attached peripherals, and disconnect the system from the electrical outlet and peripherals.
- 2. Open the system.
- 3. Remove the cooling shroud.
- 4. Locate the battery socket.

CAUTION: To avoid damage to the battery connector, you must firmly support the connector while installing or removing a battery.

5. To remove the battery, support the battery connector by pressing down firmly on the positive side of the connector.

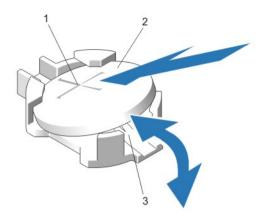

Figure 41. Replacing the System Battery

- 1. positive side of battery connector
- 2. system battery
- 3. negative side of battery connector
- Lift the battery out of the securing tabs at the negative side of the connector.
- To install a new system battery, support the battery connector by pressing down firmly on the positive side of the
- Hold the battery with the "+" facing up and slide it under the securing tabs at the positive side of the connector. 8.
- 9. Press the battery straight down into the connector until it snaps into place.
- 10. Install the cooling shroud.
- 11. Close the system.
- 12. Reconnect the system to the electrical outlet and turn the system on, including any attached peripherals
- 13. Enter the System Setup to confirm that the battery is operating properly.
- 14. Enter the correct time and date in the System Setup Time and Date fields.
- 15. Exit the System Setup.

### Hard-Drive Backplane

Your system supports a 3.5 inch (x12) SAS/SATA backplane.

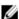

NOTE: A 2.5 inch (x2) SAS/SSD backplane is supported for the two 2.5 inch hard drives at the back of the chassis.

### Removing The Hard-Drive Backplane

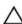

CAUTION: Many repairs may only be done by a certified service technician. You should only perform troubleshooting and simple repairs as authorized in your product documentation, or as directed by the online or telephone service and support team. Damage due to servicing that is not authorized by Dell is not covered by your warranty. Read and follow the safety instructions that came with the product.

- 1. If installed, remove the front bezel
- 2. Turn off the system, including any attached peripherals, and disconnect the system from the electrical outlet.
- Open the system.

 $\triangle$ 

CAUTION: To prevent damage to the drives and backplane, you must remove the hard drives from the system before removing the backplane.

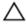

CAUTION: You must note the number of each hard drive and temporarily label them before removal so that you can replace them in the same locations.

- 4. Remove the cooling shroud.
- 5. Remove the cooling-fan assembly.
- 6. Remove all hard drives.
- 7. Disconnect the SAS/SATA/SSD data, signal, and power cable(s) from the backplane.
- 8. Press the release tabs and slide the backplane upward.

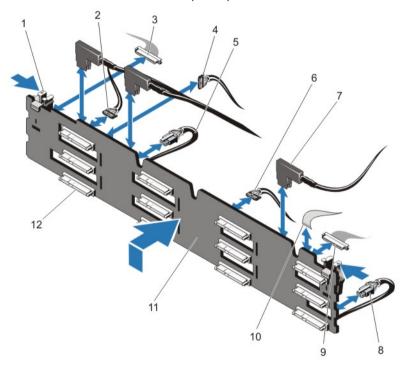

Figure 42. Removing and Installing the 3.5 Inch (x12) SAS/SATA Backplane

- 1. release tabs (2)
- 2. pass-through I2C cable
- 3. left control panel cable
- 4. I2C cable
- 5. power cable A
- 6. USB cable
- 7. SAS cables (3)

- 8. power cable B
- 9. front I/O cable
- 10. right control panel cable
- 11. x12 hard-drive backplane
- 12. hard-drive backplane connectors (12)

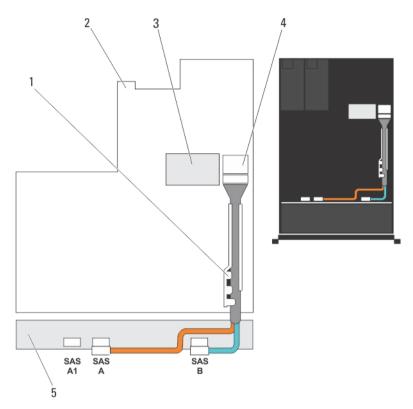

Figure 43. Cabling Diagram—3.5 Inch (x12) SAS/SATA Backplane

- 1. cable retention bracket
- 2. system board
- 3. integrated storage controller card
- 4. SAS connector on the system board
- 5. SAS backplane

### Installing The Hard-Drive Backplane

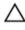

CAUTION: Many repairs may only be done by a certified service technician. You should only perform troubleshooting and simple repairs as authorized in your product documentation, or as directed by the online or telephone service and support team. Damage due to servicing that is not authorized by Dell is not covered by your warranty. Read and follow the safety instructions that came with the product.

- 1. Use the hooks at the base of the chassis as guides to align the hard-drive backplane.
- 2. Slide down the hard-drive backplane until the release tabs snap into place.
- 3. Connect the SAS/SATA/SSD data, signal, and power cable(s) to the backplane.
- 4. Replace the cooling-fan assembly.
- 5. Replace the cooling shroud.
- 6. Install the hard drives in their original locations.
- 7. Close the system.
- 8. Reconnect the system to its electrical outlet and turn the system on, including any attached peripherals.
- 9. If applicable, install the front bezel.

### Removing The Hard-Drive Backplane (Back)

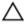

CAUTION: Many repairs may only be done by a certified service technician. You should only perform troubleshooting and simple repairs as authorized in your product documentation, or as directed by the online or telephone service and support team. Damage due to servicing that is not authorized by Dell is not covered by your warranty. Read and follow the safety instructions that came with the product.

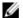

**NOTE:** This procedure applies only to the hard-drive backplane for the two 2.5 inch hard drives at the back of the chassis.

- 1. Turn off the system, including any attached peripherals, and disconnect the system from the electrical outlet.
- 2. Open the system.

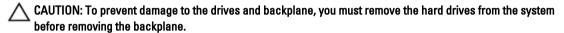

CAUTION: You must note the number of each hard drive and temporarily label them before removal so that you can replace them in the same locations.

- 3. Remove both hard drives.
- 4. Disconnect all the cables from the backplane.
- 5. Lift the release pin and slide the backplane away from the chassis.
- 6. Lift the backplane to remove it from the chassis.

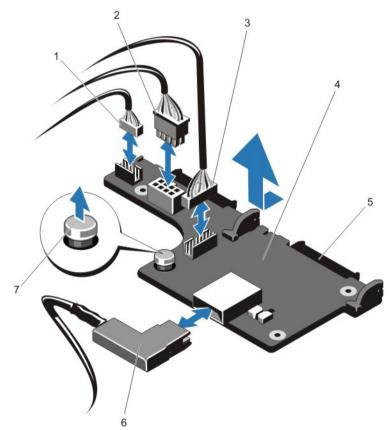

Figure 44. Removing and Installing the 2.5 Inch (x2) Hard-Drive Backplane (Back)

- 1. pass-through I2C cable
- 2. I2C cable
- 3. sideband cable
- 4. hard-drive backplane (back)

- 5. SAS/SATA connectors (2)
- 6. SAS cable
- 7. release pin

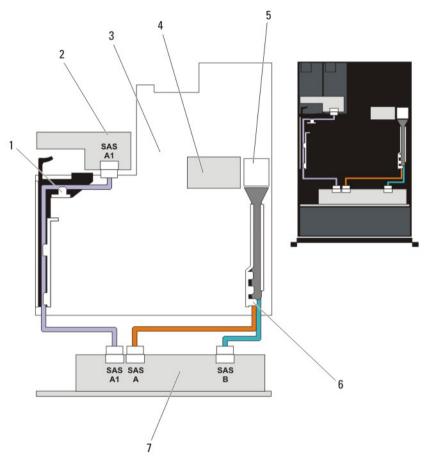

Figure 45. Cabling Diagram—2.5 Inch (x2) Hard-Drive Backplane (back)

- 1. PCIe card holder
- 2. hard-drive backplane (back)
- 3. system board
- 4. integrated storage controller card

- 5. SAS connector on the system board
- 6. cable retention bracket
- 7. x12 or x24 hard-drive backplane

### Installing The Hard-Drive Backplane (Back)

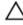

CAUTION: Many repairs may only be done by a certified service technician. You should only perform troubleshooting and simple repairs as authorized in your product documentation, or as directed by the online or telephone service and support team. Damage due to servicing that is not authorized by Dell is not covered by your warranty. Read and follow the safety instructions that came with the product.

NOTE: This procedure applies only to the hard-drive backplane for the two 2.5 inch hard drives at the back of the chassis.

- Turn off the system, including any attached peripherals, and disconnect the system from the electrical outlet.
- 2. Open the system.
- Align the notches on the backplane with the notches on the chassis. 3.
- Lift the release pin and slide the backplane on the chassis until firmly seated.
- Release the release pin to lock the backplane to the chassis.
- 6. Reconnect all the cables to the backplane.
- 7. Install both the hard drives in their original location.
- 8. Close the system.
- Reconnect the system to its electrical outlet and turn the system on, including any attached peripherals.

### **Control Panel**

### **Removing The Control Panel**

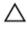

CAUTION: Many repairs may only be done by a certified service technician. You should only perform troubleshooting and simple repairs as authorized in your product documentation, or as directed by the online or telephone service and support team. Damage due to servicing that is not authorized by Dell is not covered by your warranty. Read and follow the safety instructions that came with the product.

- 1. If installed, remove the front bezel.
- Turn off the system, including any attached peripherals, and disconnect the system from the electrical outlet and peripherals.
- 3. Open the system.
  - CAUTION: Do not use excessive force when removing the control panel cable as it can damage the connectors.
- Disconnect the control panel cable from the backplane by pulling on the pull tab.
- Remove the three Torx screws that secure the I/O panel to the chassis.
- Fold the pull tab close to the connector. 6.
- Pull out the control panel cable as you guide the connector and the pull tab through the channel on the chassis.

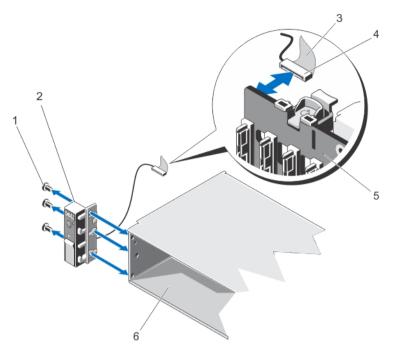

Figure 46. Removing and Installing the Control Panel

- 1. Torx screws (3)
- 2. control panel
- 3. pull tab
- 4. connector

- 5. hard-drive backplane
- 6. chassis

### **Installing The Control Panel**

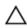

CAUTION: Many repairs may only be done by a certified service technician. You should only perform troubleshooting and simple repairs as authorized in your product documentation, or as directed by the online or telephone service and support team. Damage due to servicing that is not authorized by Dell is not covered by your warranty. Read and follow the safety instructions that came with the product.

- 1. If installed, remove the front bezel.
- 2. Turn off the system, including any attached peripherals, and disconnect the system from the electrical outlet and peripherals.
- 3. Open the system.
- 4. Fold the label around the cable.
- 5. Fold the pull tab close to the connector and guide the connector and pull tab into the channel.
- 6. Push the cable until the cable passes completely through the channel.
- 7. Tighten the three Torx screws to secure the control panel to the chassis.
  - NOTE: You must route the cable properly to prevent it from being pinched or crimped.
- 8. Connect the cable connector on the backplane by pushing on the center of the connector.
- 9. Close the system.
- 10. Reconnect the system to its electrical outlet and turn the system on, including any attached peripherals.

11. If applicable, install the front bezel.

#### Removing The I/O Panel

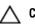

CAUTION: Many repairs may only be done by a certified service technician. You should only perform troubleshooting and simple repairs as authorized in your product documentation, or as directed by the online or telephone service and support team. Damage due to servicing that is not authorized by Dell is not covered by your warranty. Read and follow the safety instructions that came with the product.

- 1. If installed, remove the front bezel.
- 2. Turn off the system, including any attached peripherals, and disconnect the system from the electrical outlet and peripherals.
- 3. Open the system.

CAUTION: To prevent damage to the I/O cable, you must release the locking tab before removing or installing the I/O cable from the connector on the hard-drive backplane.

- 4. Rotate the locking tab on the I/O cable connector clockwise 90 degrees to release the lock.
- 5. Disconnect the I/O cable from the backplane.
- **6.** Remove the three Torx screws securing the I/O panel to the chassis.
- 7. Pull out the I/O panel cable through the channel on the chassis.

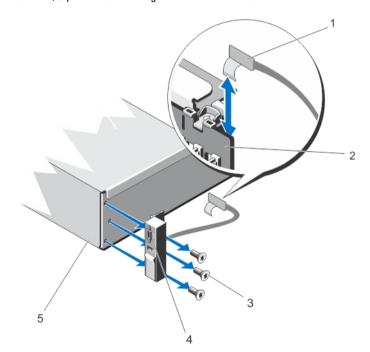

Figure 47. Removing and Installing the I/O Panel

- 1. I/O panel cable
- 2. hard-drive backplane
- 3. Torx screws (3)
- 4. I/O panel
- 5. chassis

### Installing The I/O Panel

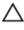

CAUTION: Many repairs may only be done by a certified service technician. You should only perform troubleshooting and simple repairs as authorized in your product documentation, or as directed by the online or telephone service and support team. Damage due to servicing that is not authorized by Dell is not covered by your warranty. Read and follow the safety instructions that came with the product.

- 1. If installed, remove the front bezel.
- Turn off the system, including any attached peripherals, and disconnect the system from the electrical outlet and peripherals.
- 3. Open the system.
- 4. Fold the label around the cable.
- Push the cable until the cable passes completely through the channel.
  - ↑ CAUTION: To prevent damage to the I/O cable, you must release the locking tab before removing or installing the I/O cable from the connector on the hard-drive backplane.
- If locked, rotate the locking tab on the I/O cable connector clockwise 90 degrees to release the lock.
- 7. Connect the I/O panel cable to the connector on the hard-drive backplane.
- Rotate the locking tab on the I/O cable connector counter clockwise 90 degrees to secure the lock.
- Tighten the three Torx screws to secure the control panel to the chassis.
  - **NOTE:** You must route the cable properly to prevent it from being pinched or crimped.
- 10. Close the system.
- 11. Reconnect the system to its electrical outlet and turn the system on, including any attached peripherals.
- 12. If applicable, install the front bezel.

## System Board

### Removing The System Board

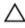

CAUTION: Many repairs may only be done by a certified service technician. You should only perform troubleshooting and simple repairs as authorized in your product documentation, or as directed by the online or telephone service and support team. Damage due to servicing that is not authorized by Dell is not covered by your warranty. Read and follow the safety instructions that came with the product.

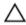

CAUTION: If you are using the Trusted Program Module (TPM) with an encryption key, you may be prompted to create a recovery key during program or System Setup. Be sure to create and safely store this recovery key. If you replace this system board, you must supply the recovery key when you restart your system or program before you can access the encrypted data on your hard drives.

- 1. Turn off the system, including any attached peripherals, and disconnect the system from the electrical outlet.
- 2. If installed, remove the front bezel.
- Open the system.
- Remove the following:
  - a) cooling shroud
  - b) cooling-fan assembly
  - c) power supply(s)

- d) all expansion-card risers
- e) integrated storage controller card
- f) internal dual SD module
- g) internal USB key (if installed)
- h) PCIe card holder
- i) cable retention bracket
- j) if present, support bracket

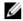

NOTE: The support bracket is present on certain system configurations for protection during shipping and can be discarded after removal.

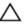

CAUTION: To avoid damaging the mini SAS cable and connector, follow the correct procedure when removing the mini SAS cable from the system board.

- Disconnect the mini SAS cable from the system board:
  - a) Push the mini SAS cable connector to slide it further into the connector (J\_SASX8) on the system board.
  - b) Press down and hold the metal tab on the mini SAS cable connector.
  - c) Pull the mini SAS cable out of the connector on the system board.

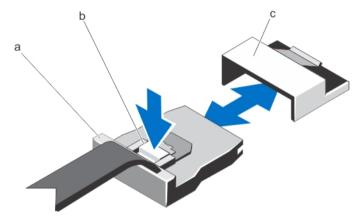

- a. mini SAS cable connector
- b. metal tab
- c. connector on the system board
- Disconnect all cables from the system board.

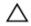

CAUTION: Take care not to damage the system identification button while removing the system board from

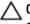

CAUTION: Do not lift the system board assembly by grasping a memory module, processor, or other components.

Grasp the system-board holder, lift the blue release pin and slide the system board toward the front of the system.

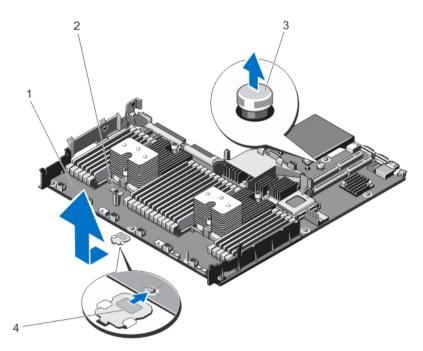

Figure 48. Removing and Installing the System Board

- 1. system board
- 2. system-board holder
- 3. release pin
- 4. support bracket (present on certain systems only)

MARNING: The heat sink and processor are hot to the touch for some time after the system has been powered down. Allow the heat sink and processor to cool before handling them.

- 8. Remove heat sink(s)/heat-sink blank(s) and processors(s)/processor blank(s).
- 9. Remove memory modules and memory module blanks.
- 10. Remove network daughter card.

### **Installing The System Board**

CAUTION: Many repairs may only be done by a certified service technician. You should only perform troubleshooting and simple repairs as authorized in your product documentation, or as directed by the online or telephone service and support team. Damage due to servicing that is not authorized by Dell is not covered by your warranty. Read and follow the safety instructions that came with the product.

- Unpack the new system board assembly.
- Transfer the following components to the new system board:
  - a) heat sink(s)/heat-sink blank(s) and processors(s)/processor blank(s)
  - b) memory modules and memory module blanks
  - c) network daughter card

CAUTION: Do not lift the system board assembly by grasping a memory module, processor, or other components.

# CAUTION: Take care not to damage the system identification button while placing the system board into the chassis.

- 3. Hold the touch points and lower the system board into the chassis.
- **4.** Push the system board toward the back of the chassis until the board clicks into place.
- 5. Replace the following:
  - a) cable retention bracket
  - b) PCIe card holder
  - c) integrated storage controller card
  - d) internal USB key (if installed)
  - e) internal dual SD module
  - f) all expansion-card risers
  - g) cooling-fan assembly
  - h) cooling shroud
  - i) power supply(s)
- 6. Reconnect all cables to the system board.
  - **NOTE:** Ensure that the cables inside the system are routed along the chassis wall and secured using the cable securing bracket.
- 7. Close the system.
- 8. Reconnect the system to its electrical outlet and turn the system on, including any attached peripherals.
- 9. Import your new or existing iDRAC Enterprise license. For more information, see *iDRAC1 User's Guide*, at support.dell.com/manuals.

# **Troubleshooting Your System**

# Safety First—For You And Your System

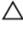

CAUTION: Many repairs may only be done by a certified service technician. You should only perform troubleshooting and simple repairs as authorized in your product documentation, or as directed by the online or telephone service and support team. Damage due to servicing that is not authorized by Dell is not covered by your warranty. Read and follow the safety instructions that came with the product.

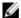

NOTE: Solution validation was performed using the factory shipped hardware configuration.

## **Troubleshooting System Startup Failure**

For startup issues, note the system messages that appear on the screen.

### **Troubleshooting External Connections**

Ensure that all external cables are securely attached to the external connectors on your system before troubleshooting any external devices.

# **Troubleshooting The Video Subsystem**

- 1. Check the system and power connections to the monitor.
- 2. Check the video interface cabling from the system to the monitor.
- 3. Run the appropriate diagnostic test.

If the tests run successfully, the problem is not related to video hardware.

If the tests fail, see Getting Help.

### Troubleshooting A USB Device

Use the following steps to troubleshoot a USB keyboard/mouse. For other USB devices, go to step 7.

- 1. Disconnect the keyboard and mouse cables from the system briefly and reconnect them.
- 2. Connect the keyboard/mouse to the USB port(s) on the opposite side of the system.
- 3. If the problem is resolved, restart the system, enter the System Setup, and check if the non-functioning USB ports are enabled.
- 4. Replace the keyboard/mouse with another working keyboard/mouse.
- 5. If the problem is resolved, replace the faulty keyboard/mouse.
- 6. If the problem is not resolved, proceed to the next step to begin troubleshooting the other USB devices attached to the system.
- 7. Power down all attached USB devices and disconnect them from the system.

- Restart the system and, if your keyboard is functioning, enter the System Setup. Verify that all USB ports are enabled on the Integrated Devices screen, in the System Setup options.
  - If your keyboard is not functioning, you can also use remote access. If the system is not accessible, reset the NVRAM\_CLR jumper inside your system and restore the BIOS to the default settings.
- Reconnect and power on each USB device one at a time.
- 10. If a device causes the same problem, power down the device, replace the USB cable with a known good cable, and power up the device.

If all troubleshooting fails, see Getting Help.

## Troubleshooting A Serial I/O Device

- Turn off the system and any peripheral devices connected to the serial port.
- Swap the serial interface cable with a working cable, and turn on the system and the serial device. If the problem is resolved, replace the interface cable with a known good cable.
- Turn off the system and the serial device, and swap the device with a comparable device.
- Turn on the system and the serial device.

If the problem persists, see Getting Help.

## Troubleshooting A NIC

- Run the appropriate diagnostic test. See Using System Diagnostics for available diagnostic tests.
- Restart the system and check for any system messages pertaining to the NIC controller.
- Check the appropriate indicator on the NIC connector:
  - If the link indicator does not light, check all cable connections.
  - If the activity indicator does not light, the network driver files might be damaged or missing. Remove and reinstall the drivers if applicable. See the NIC's documentation.
  - If applicable, change the autonegotiation setting.
  - Use another connector on the switch or hub.
- Ensure that the appropriate drivers are installed and the protocols are bound. See the NIC's documentation.
- Enter the System Setup and confirm that the NIC ports are enabled on the Integrated Devices Screen.
- Ensure that the NICs, hubs, and switches on the network are all set to the same data transmission speed and duplex. See the documentation for each network device.
- Ensure that all network cables are of the proper type and do not exceed the maximum length.

If all troubleshooting fails, see Getting Help.

# **Troubleshooting A Wet System**

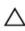

CAUTION: Many repairs may only be done by a certified service technician. You should only perform troubleshooting and simple repairs as authorized in your product documentation, or as directed by the online or telephone service and support team. Damage due to servicing that is not authorized by Dell is not covered by your warranty. Read and follow the safety instructions that came with the product.

- 1. Turn off the system and attached peripherals, and disconnect the system from the electrical outlet.
- Open the system.
- Disassemble components from the system:

- Hard drives
- Hard-drive backplane
- USB memory key
- Cooling shroud
- Expansion-card risers (if present)
- Expansion cards
- Power supply(s)
- Cooling-fan assembly (if present)
- Cooling fans
- Processor(s) and heat sink(s)
- Memory modules
- 4. Let the system dry thoroughly for at least 24 hours.
- 5. Reinstall the components you removed in step 3.
- 6. Close the system.
- Turn on the system and attached peripherals.
   If the system does not start properly, see <u>Getting Help</u>.
- 8. If the system starts properly, shut down the system and reinstall all of the expansion cards that you removed.
- 9. Run the appropriate diagnostic test. For more information, see Using System Diagnostics.

If the tests fail, see Getting Help.

## **Troubleshooting A Damaged System**

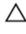

CAUTION: Many repairs may only be done by a certified service technician. You should only perform troubleshooting and simple repairs as authorized in your product documentation, or as directed by the online or telephone service and support team. Damage due to servicing that is not authorized by Dell is not covered by your warranty. Read and follow the safety instructions that came with the product.

- 1. Turn off the system and attached peripherals, and disconnect the system from the electrical outlet.
- 2. Open the system.
- 3. Ensure that the following components are properly installed:
  - Cooling shroud
  - Expansion-card risers (if present)
  - Expansion cards
  - Power supply(s)
  - Cooling-fan assembly (if present)
  - Cooling fans
  - Processor(s) and heat sink(s)
  - Memory modules
  - Hard-drive carriers
  - Hard-drive backplane
- 4. Ensure that all cables are properly connected.
- 5. Close the system.
- 6. Run the appropriate diagnostic test. For more information, see Using System Diagnostics.

If the tests fail, see Getting Help.

## **Troubleshooting The System Battery**

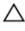

CAUTION: Many repairs may only be done by a certified service technician. You should only perform troubleshooting and simple repairs as authorized in your product documentation, or as directed by the online or telephone service and support team. Damage due to servicing that is not authorized by Dell is not covered by your warranty. Read and follow the safety instructions that came with the product.

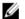

NOTE: If the system is turned off for long periods of time (for weeks or months), the NVRAM may lose its system configuration information. This situation is caused by a defective battery.

- Re-enter the time and date in the System Setup.
- 2. Turn off the system and disconnect it from the electrical outlet for at least one hour.
- 3. Reconnect the system to the electrical outlet and turn on the system.
- Enter the System Setup.

If the date and time are not correct in the System Setup, check the SEL for system battery messages.

If the problem is not resolved, see Getting Help.

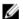

NOTE: Some software may cause the system time to speed up or slow down. If the system seems to operate normally except for the time kept in the System Setup, the problem may be caused by software rather than by a defective battery.

## **Troubleshooting Power Supplies**

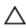

CAUTION: Many repairs may only be done by a certified service technician. You should only perform troubleshooting and simple repairs as authorized in your product documentation, or as directed by the online or telephone service and support team. Damage due to servicing that is not authorized by Dell is not covered by your warranty. Read and follow the safety instructions that came with the product.

1. Reseat the power supply by removing and reinstalling it.

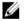

NOTE: After installing a power supply, allow several seconds for the system to recognize the power supply and to determine if it is working properly.

If the problem persists, see Getting Help.

## **Troubleshooting Cooling Problems**

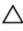

CAUTION: Many repairs may only be done by a certified service technician. You should only perform troubleshooting and simple repairs as authorized in your product documentation, or as directed by the online or telephone service and support team. Damage due to servicing that is not authorized by Dell is not covered by your warranty. Read and follow the safety instructions that came with the product.

Ensure that none of the following conditions exist:

- System cover, cooling shroud, EMI filler panel, memory-module blank, or back-filler bracket is removed.
- Ambient temperature is too high.
- External airflow is obstructed.
- A cooling fan is removed or has failed.
- The expansion card installation guidelines have not been followed.

## **Troubleshooting Cooling Fans**

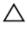

CAUTION: Many repairs may only be done by a certified service technician. You should only perform troubleshooting and simple repairs as authorized in your product documentation, or as directed by the online or telephone service and support team. Damage due to servicing that is not authorized by Dell is not covered by your warranty. Read and follow the safety instructions that came with the product.

- 1. Open the system.
- 2. Reseat the fan or the fan's power cable.
- 3. If the fan functions properly, close the system.

If the problem persists, see **Getting Help**.

## **Troubleshooting System Memory**

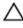

CAUTION: Many repairs may only be done by a certified service technician. You should only perform troubleshooting and simple repairs as authorized in your product documentation, or as directed by the online or telephone service and support team. Damage due to servicing that is not authorized by Dell is not covered by your warranty. Read and follow the safety instructions that came with the product.

- If the system is operational, run the appropriate diagnostic test. See Using System Diagnostics for available diagnostic tests.
  - If diagnostics indicates a fault, follow the corrective actions provided by the diagnostic program.
- If the system is not operational, turn off the system and attached peripherals, and unplug the system from the power source. Wait at least 10 seconds and then reconnect the system to power.
- Turn on the system and attached peripherals and note the messages on the screen.If an error message is displayed indicating a fault with a specific memory module, go to step 12.
- Enter the System Setup and check the system memory setting. Make any changes to the memory settings, if needed.
  - If the memory settings match the installed memory but a problem is still indicated, go to step 12.
- 5. Turn off the system and attached peripherals, and disconnect the system from the electrical outlet.
- 6. Open the system.
- 7. Check the memory channels and ensure that they are populated correctly.
- 8. Reseat the memory modules in their sockets.
- 9. Close the system.
- 10. Enter the System Setup and check the system memory setting.
  - If the problem is not resolved, proceed with the next step.
- 11. Open the system.
- 12. If a diagnostic test or error message indicates a specific memory module as faulty, swap or replace the module with a known good memory module.
- 13. To troubleshoot an unspecified faulty memory module, replace the memory module in the first DIMM socket with a module of the same type and capacity.
  - If an error message is displayed on the screen, this may indicate a problem with the installed DIMM type(s), incorrect DIMM installation, or defective DIMM(s). Follow the on-screen instructions to resolve the problem. For more information, see General Memory Module Installation Guidelines.
- 14. Close the system.

- 15. As the system boots, observe any error message that is displayed and the diagnostic indicators on the front of the system.
- 16. If the memory problem is still indicated, repeat step 12 through step 15 for each memory module installed.

If the problem persists after all memory modules have been checked, see Getting Help.

## **Troubleshooting An Internal USB Key**

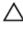

CAUTION: Many repairs may only be done by a certified service technician. You should only perform troubleshooting and simple repairs as authorized in your product documentation, or as directed by the online or telephone service and support team. Damage due to servicing that is not authorized by Dell is not covered by your warranty. Read and follow the safety instructions that came with the product.

- Enter the System Setup and ensure that the USB key port is enabled from the Integrated Devices screen.
- Turn off the system and attached peripherals, and disconnect the system from the electrical outlet.
- 3. Open the system.
- Locate the USB key and reseat it. 4.
- 5. Close the system.
- 6. Turn on the system and attached peripherals and check if the USB key is functioning.
- 7. If the problem is not resolved, repeat step 2 and step 3.
- 8. Insert a different USB key that you know works properly.
- 9. Close the system.

If the problem is not resolved, see Getting Help.

## **Troubleshooting An SD Card**

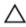

CAUTION: Many repairs may only be done by a certified service technician. You should only perform troubleshooting and simple repairs as authorized in your product documentation, or as directed by the online or telephone service and support team. Damage due to servicing that is not authorized by Dell is not covered by your warranty. Read and follow the safety instructions that came with the product.

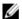

NOTE: Certain SD cards have a physical write-protect switch on the card. If the write-protect switch is turned on then the SD card is not writeable.

- Enter the System Setup and ensure that the Internal SD Card Port is enabled.
- Turn off the system, including any attached peripherals, and disconnect the system from the electrical outlet.
- Open the system.

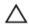

↑ CAUTION: If the Internal SD Card Redundancy option is set to Mirror Mode in the Integrated Devices screen of the System Setup, you must follow the instructions in step 4 through step 7 to avoid loss of data.

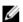

NOTE: When an SD card failure occurs, the internal dual SD module controller notifies the system. On the next reboot, the system displays a message indicating the failure.

- If the Internal SD Card Redundancy option is set to Disabled, replace the failed SD card with a new SD card.
- If SD card 1 has failed, remove the card from SD card slot 1. If SD card 2 has failed, install a new SD card in SD card slot 2 and proceed to step 7.
- Remove the card present in SD card slot 2 and insert it into SD card slot 1.
- 7. Insert the new SD card into SD card slot 2.
- Close the system.

- 9. Reconnect the system to its electrical outlet and turn the system on, including any attached peripherals.
- Enter the System Setup and ensure that the Internal SD Card Port and Internal SD Card Redundancy mode is enabled.
- Check if the SD card is functioning properly.
   If the problem persists, see Getting Help.

## **Troubleshooting A Hard Drive**

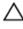

CAUTION: Many repairs may only be done by a certified service technician. You should only perform troubleshooting and simple repairs as authorized in your product documentation, or as directed by the online or telephone service and support team. Damage due to servicing that is not authorized by Dell is not covered by your warranty. Read and follow the safety instructions that came with the product.

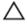

CAUTION: This troubleshooting procedure can erase data stored on the hard drive. Before you proceed, back up all files on the hard drive.

- Run the appropriate diagnostic test. For more information, see Using System Diagnostics.
   Depending on the results of the diagnostics test, proceed as needed through the following steps.
- If your system has a RAID controller and your hard drives are configured in a RAID array, perform the following steps:
  - a) Restart the system and press <F10> during system startup to run the Lifecycle Controller, and then run the Hardware Configuration wizard to check the RAID configuration.
    - See the Lifecycle Controller documentation or online help for information on RAID configuration.
  - b) Ensure that the hard drive(s) have been configured correctly for the RAID array.
  - c) Take the hard drive offline and reseat the drive.
  - d) Exit the configuration utility and allow the system to boot to the operating system.
- Ensure that the required device drivers for your controller card are installed and are configured correctly. See the operating system documentation for more information.
- **4.** Restart the system and enter the System Setup.
- 5. Verify that the controller is enabled and the drives are displayed in the System Setup.

If the problem persists, try troubleshooting the expansion cards or see **Getting Help**.

# Troubleshooting A Storage Controller

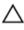

CAUTION: Many repairs may only be done by a certified service technician. You should only perform troubleshooting and simple repairs as authorized in your product documentation, or as directed by the online or telephone service and support team. Damage due to servicing that is not authorized by Dell is not covered by your warranty. Read and follow the safety instructions that came with the product.

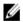

**NOTE:** When troubleshooting a SAS or PERC controller, also see the documentation for your operating system and the controller.

- 1. Run the appropriate diagnostic test. For more information, see Using System Diagnostics.
- 2. Turn off the system and attached peripherals, and disconnect the system from the electrical outlet.
- 3. Open the system.
- 4. Verify that the installed expansion cards are compliant with the expansion card installation guidelines.
- 5. Ensure that each expansion card is firmly seated in its connector.
- 6. Close the system
- 7. Reconnect the system to the electrical outlet, and turn on the system and attached peripherals.

- 8. If the problem is not resolved, turn off the system and attached peripherals, and disconnect the system from the electrical outlet.
- 9. Open the system.
- 10. Remove all expansion cards installed in the system.
- 11. Close the system.
- 12. Reconnect the system to the electrical outlet, and turn on the system and attached peripherals.
- 13. Run the appropriate diagnostic test. For more information, see Using System Diagnostics. If the tests fail, see Getting Help.
- 14. For each expansion card you removed in step 10, perform the following steps:
  - a. Turn off the system and attached peripherals, and disconnect the system from the electrical outlet.
  - b. Open the system.
  - c. Reinstall one of the expansion cards.
  - d. Close the system.
  - e. Run the appropriate diagnostic test. For more information, see Using System Diagnostics.

If the tests fail, see Getting Help.

## **Troubleshooting Expansion Cards**

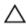

CAUTION: Many repairs may only be done by a certified service technician. You should only perform troubleshooting and simple repairs as authorized in your product documentation, or as directed by the online or telephone service and support team. Damage due to servicing that is not authorized by Dell is not covered by your warranty. Read and follow the safety instructions that came with the product.

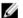

**NOTE:** When troubleshooting an expansion card, see the documentation for your operating system and the expansion card.

- 1. Run the appropriate diagnostic test. For more information, see Using System Diagnostics.
- 2. Turn off the system and attached peripherals, and disconnect the system from the electrical outlet.
- 3. Open the system.
- 4. Ensure that each expansion card is firmly seated in its connector.
- 5. Close the system.
- If the problem is not resolved, turn off the system and attached peripherals, and disconnect the system from the electrical outlet.
- 7. Open the system.
- 8. Remove all expansion cards installed in the system.
- 9. Close the system.
- 10. Run the appropriate diagnostic test. For more information, see Using System Diagnostics.

If the tests fail, see Getting Help.

- 11. For each expansion card you removed in step 8, perform the following steps:
  - a) Turn off the system and attached peripherals, and disconnect the system from the electrical outlet.
  - b) Open the system.
  - c) Reinstall one of the expansion cards.
  - d) Close the system.
  - e) Run the appropriate diagnostic test. For more information, see Using System Diagnostics.

If a problem is still indicated, see Getting Help.

# **Troubleshooting Processors**

Δ

CAUTION: Many repairs may only be done by a certified service technician. You should only perform troubleshooting and simple repairs as authorized in your product documentation, or as directed by the online or telephone service and support team. Damage due to servicing that is not authorized by Dell is not covered by your warranty. Read and follow the safety instructions that came with the product.

- 1. Run the appropriate diagnostics test. See Using System Diagnostics for available diagnostic tests.
- 2. Turn off the system and attached peripherals, and disconnect the system from the electrical outlet.
- 3. Open the system.
- **4.** Ensure that the processor and heat sink are properly installed.
- 5. Close the system.
- 6. Run the appropriate diagnostic test. For more information , see Using System Diagnostics.

If a problem is still indicated, see **Getting Help**.

# **Using System Diagnostics**

If you experience a problem with your system, run the system diagnostics before contacting Dell for technical assistance. The purpose of running system diagnostics is to test your system hardware without requiring additional equipment or risking data loss. If you are unable to fix the problem yourself, service and support personnel can use the diagnostics results to help you solve the problem.

## **Dell Online Diagnostics**

Dell Online Diagnostics, a stand-alone suite of diagnostic programs or test modules, allows you to run diagnostic tests on the systems in a production environment, and helps you ensure maximum uptime of your systems. Online Diagnostics allows you to run diagnostic tests on chassis and storage components such as hard drives, physical memory, and network interface cards (NICs). You can use the graphical user interface (GUI) or the command line interface (CLI) to run diagnostic tests on the hardware that Online Diagnostics discovers on your system. For information about using diagnostics, see the *Dell Online PowerEdge Diagnostics User's Guide* under **Software**  $\rightarrow$  **Serviceability Tools**, at **support.dell.com/manuals**.

## **Dell Embedded System Diagnostics**

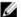

NOTE: Also known as Enhanced Pre-boot System Assessment (ePSA) diagnostics.

The embedded system diagnostics provides a set of options for particular device groups or devices allowing you to:

- Run tests automatically or in an interactive mode
- Repeat tests
- · Display or save test results
- Run thorough tests to introduce additional test options to provide extra information about the failed device(s)
- View status messages that inform you if tests are completed successfully
- View error messages that inform you of problems encountered during testing

### When To Use The Embedded System Diagnostics

If a major component or device in the system does not operate properly, running the embedded system diagnostics may indicate component failure.

#### Running The Embedded System Diagnostics

The embedded system diagnostics program is run from the Dell Lifecycle Controller.

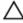

CAUTION: Use the embedded system diagnostics to test only your system. Using this program with other systems may cause invalid results or error messages.

- **1.** As the system boots, press <F11>.
- 2. Use the up and down arrow keys to select System Utilities  $\rightarrow$  Launch Dell Diagnostics.

The **ePSA Pre-boot System Assessment** window is displayed, listing all devices detected in the system. The diagnostics starts executing the tests on all the detected devices.

### **System Diagnostic Controls**

| Menu          | Description                                                                                                    |  |
|---------------|----------------------------------------------------------------------------------------------------|--|
| Configuration | guration Displays the configuration and status information of all detected devices.                                                          |  |
| Results       | Displays the results of all tests that are executed.                                                                                         |  |
| System Health | Provides the current overview of the system performance.                                                                                     |  |
| Event Log     | nt Log Displays a time-stamped log of the results of all tests run on the system. This is displayed least one event description is recorded. |  |

For information about embedded system diagnostics, see the *Dell Enhanced Pre-boot System Assessment User Guide* at **support.dell.com/manuals**.

# **Jumpers And Connectors**

# **System Board Jumper Settings**

For information on resetting the password jumper to disable a password, see Disabling A Forgotten Password. **Table 4. System Board Jumper Settings** 

| Jumper    | Setting   | Description                                                                                             |
|-----------|-----------|----------------------------------------------------------------------------------------------------|
| PWRD_EN   | (default) | The password feature is enabled (pins 4–6).                                                             |
|           |           | The password feature is disabled (pins 2–4). iDRAC local access is unlocked at the next AC power cycle. |
| NVRAM_CLR | (default) | The configuration settings are retained at system boot (pins 1–3).                                      |
|           | ••0       | The configuration settings are cleared at the next system boot (pins 3–5).                              |

# **System Board Connectors**

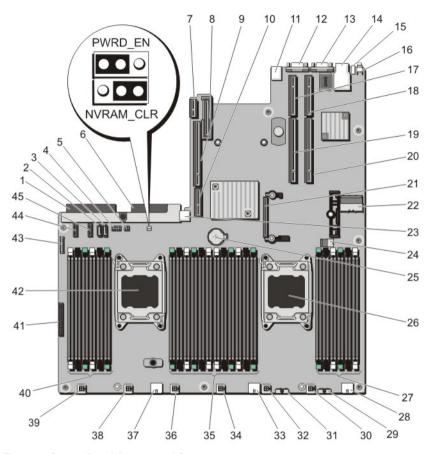

Figure 49. System Board Jumpers and Connectors

| Item | Connector  | Description                       |
|------|------------|-----------------------------------|
| 1    | J_PS2      | PSU 2 power connector             |
| 2    | J_SATA_CD  | Optical drive SATA connector      |
| 3    | J_SATA_TBU | Tape backup unit SATA connector   |
| 4    | J_BP0      | Optical drive power connector     |
| 5    | J_TBU      | Tape backup unit power connector  |
| 6    | J_PS1      | PSU 1 power connector             |
| 7    | J_IDSDM    | Internal dual SD module connector |
| 8    | J_NDC      | Network daughter card connector   |
| 9    | J_RISER_3A | Riser 3 connector                 |
| 10   | J_RISER_3B | Riser 3 connector                 |

| Item | Connector                                         | Description                                  |
|------|---------------------------------------------------|----------------------------------------------|
| 11   | J_USB                                             | USB connector                                |
| 12   | J_VIDEO_REAR                                      | Video connector                              |
| 13   | J_COM1                                            | Serial connector                             |
| 14   | J_IDRAC_RJ45                                      | iDRAC7 connector                             |
| 15   | J_CYC                                             | System identification connector              |
| 16   | CYC_ID                                            | System identification button                 |
| 17   | J_RISER_2A                                        | Riser 2 connector                            |
| 18   | J_RISER_1A                                        | Riser 1 connector                            |
| 19   | J_RISER_2B                                        | Riser 2 connector                            |
| 20   | J_RISER_1B                                        | Riser 1 connector                            |
| 21   | J_STORAGE                                         | Integrated storage controller card connector |
| 22   | J_SASX8                                           | Mini SAS connector                           |
| 23   | J_USB_INT                                         | Internal USB connector                       |
| 24   | J_SAS_PCH                                         | SAS connector for software RAID              |
| 25   | BAT                                               | Battery connector                            |
| 26   | CPU2                                              | Processor socket 2                           |
| 27   | B10, B6, B2, B9, B5, B1                           | Memory module sockets                        |
| 28   | J_BP3                                             | Backplane power connector                    |
| 29   | J_BP_SIG3                                         | Backplane signal connector 3                 |
| 30   | J_FAN2U_6                                         | Cooling fan connector                        |
| 31   | J_BP_SIG2                                         | Backplane signal connector 2                 |
| 32   | J_FAN2U_5                                         | Cooling fan connector                        |
| 33   | J_BP2                                             | Backplane power connector                    |
| 34   | J_FAN2U_4                                         | Cooling fan connector                        |
| 35   | A10, A6, A2, A9, A5, A1, B3, B7, B11, B4, B8, B12 | Memory module sockets                        |
| 36   | J_FAN2U_3                                         | Cooling fan connector                        |
| 37   | J_BP1                                             | Backplane power connector                    |
| 38   | J_FAN2U_2                                         | Cooling fan connector                        |
| 39   | J_FAN2U_1                                         | Cooling fan connector                        |
| 40   | A3, A7, A11, A4, A8, A12                          | Memory module sockets                        |
| 41   | J_CP                                              | Control panel interface connector            |
| 42   | CPU1                                              | Processor socket 1                           |
| 43   | J_FP_USB                                          | Front-panel USB connector                    |

| Item | Connector | Description                  |
|------|-----------|------------------------------|
| 44   | J_BP_SIG1 | Backplane signal connector 1 |
| 45   | J_BP_SIGO | Backplane signal connector 0 |

# **Disabling A Forgotten Password**

The system's software security features include a system password and a setup password. The password jumper enables these password features or disables them and clears any password(s) currently in use.

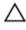

CAUTION: Many repairs may only be done by a certified service technician. You should only perform troubleshooting and simple repairs as authorized in your product documentation, or as directed by the online or telephone service and support team. Damage due to servicing that is not authorized by Dell is not covered by your warranty. Read and follow the safety instructions that came with the product.

- Turn off the system, including any attached peripherals, and disconnect the system from the electrical outlet.
- Open the system.
- Move the jumper on the system-board jumper from pins 4 and 6 to pins 2 and 4.
- Close the system.

The existing passwords are not disabled (erased) until the system boots with the Jumper on pins 2 and 4. However, before you assign a new system and/or setup password, you must move the jumper back to pins 4 and 6.

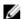

NOTE: If you assign a new system and/or setup password with the jumper on pins 2 and 4, the system disables the new password(s) the next time it boots.

- Reconnect the system to its electrical outlet and turn the system on, including any attached peripherals.
- 6. Turn off the system, including any attached peripherals, and disconnect the system from the electrical outlet.
- 7. Open the system.
- 8. Move the jumper on the system-board jumper from pins 2 and 4 to pins 4 and 6.
- Close the system.
- 10. Reconnect the system to its electrical outlet and turn the system on, including any attached peripherals.
- 11. Assign a new system and/or setup password.

7

# **Technical Specifications**

| Processor                         |                                                                               |
|-----------------------------------|-------------------------------------------------------------------------------|
| Processor type                    | Two Intel Xeon processor E5-2600 product family                               |
| Expansion Bus                     |                                                                               |
| Bus type                          | PCI Express Generation 3                                                      |
| Expansion slots using riser card: |                                                                               |
| Riser 1                           | (Slot 1) One half-height, low-profile x8 link                                 |
|                                   | (Slot 2) One half-height, low-profile x8 link                                 |
|                                   | (Slot 3) One half-height, low-profile x8 link                                 |
| Riser 2                           | (Slot 4) One full-height, full-length x16 link                                |
|                                   | <b>NOTE:</b> To use slots 1 through 4, both the processors must be installed. |
|                                   | (Slot 5) One full-height, full-length x8 link                                 |
| Riser 3 (alternate for GPU)       | (Slot 6) One full-height, full-length x16 link                                |
| Memory                            |                                                                               |
| Architecture                      | 1600 MT/s DDR3 registered Error Correcting Code (ECC) DIMMs                   |
| Memory module sockets             | Twenty-four 240-pin                                                           |
| Memory module capacities          | 4 GB or 8 GB dual-ranked                                                      |
| RAM                               | 32 GB (Value)                                                                 |
|                                   | 64 GB (Enterprise)                                                            |
| Drives                            |                                                                               |
| Hard drives                       | Up to twelve 3.5 inch, internal, hot-swappable SAS or Nearline SAS drives.    |

NOTE: Two 2.5 inch SAS or Nearline SAS hard drives are

supported at the back of the chassis.

#### Connectors

#### **Back**

NIC Four 10/100/1000 Mbps and two SPF+10 Gbps

Serial 9-pin, DTE, 16550-compatible
USB Two 4-pin, USB 2.0-compliant

Video 15-pin VGA

External vFlash card One flash memory card slot with iDRAC7 Enterprise card

Ø

**NOTE:** The card slot is available for use only if the iDRAC7 Enterprise license is installed on your system.

#### Front

USB One 4-pin, USB 2.0-compliant

Video 15-pin VGA

#### Internal

USB One 4-pin, USB 2.0-compliant

Internal Dual SD Module Two optional flash memory card slots with the internal SD

module

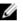

**NOTE:** One card slot is dedicated for redundancy.

#### Video

Video type Integrated Matrox G200

Video memory 16 MB shared

#### **Environmental**

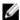

**NOTE:** For additional information about environmental measurements for specific system configurations, see **dell.com/environmental\_datasheets**.

Standard Operating Temperature Continuous operation: 10 °C to 35 °C at 10% to 80%

relative humidity (RH), with 26 °C max dew point. De-rate maximum allowable dry bulb temperature at 1 °C per 300  $\,$ 

m above 900 m (1 °F per 550 ft).

**Expanded Operating Temperature** 

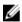

**NOTE:** When operating in the expanded temperature range, system performance may be impacted.

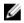

**NOTE:** When operating in the expanded temperature range, ambient temperature warnings may be reported on the LCD and in the System Event Log.

≤ 10% of annual operating hours

5 °C to 40 °C at 5% to 85% RH with 26 °C dew point.

#### **Environmental**

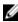

**NOTE:** Outside the standard operating temperature (10 °C to 35 °C), the system can operate down to 5 °C or up to 40 °C for a maximum of 10% of its annual operating hours.

For temperatures between 35 °C and 40 °C, de-rate maximum allowable dry bulb temperature by 1 °C per 175 m above 950 m (1 °F per 319 ft).

-5 °C to 45 °C at 5% to 90% RH with 26 °C dew point.

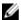

**NOTE:** Outside the standard operating temperature (10 °C to 35 °C), the system can operate down to -5 °C or up to 45 °C for a maximum of 1% of its annual operating hours.

For temperatures between 40 °C and 45 °C, de-rate maximum allowable dry bulb temperature by 1 °C per 125 m above 950 m (1 °F per 228 ft).

- Do not perform a cold startup below 5 °C.
- The operating temperature specified is for a maximum altitude of 3050 m (10,000 ft).
- PCIe SSD is not supported.
- GPU is not supported.
- 130 W (4 core) processor is not supported.
- Redundant power supplies are required.
- Non Dell qualified peripheral cards and/or peripheral cards greater than 25 W are not supported.

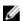

**NOTE:** The following additional restrictions apply to DL2300.

- Maximum 95 W processor supported on 3.5 inch hard drive chassis.
- Only SSDs are allowed in the hard drive slots at the back of the 3.5 inch hard drive chassis.

-40 °C to 65 °C (-40 °F to 149 °F) with a maximum temperature gradation of 20 °C per hour.

**Expanded Operating Temperature Restrictions** 

< 1% of annual operating hours

Storage Temperature

# **System Messages**

# **System Error Messages**

System messages appear on the monitor to notify you of a possible problem with the system. These messages refer to events recorded in the System Event Log (SEL). For information on the SEL and configuring system management settings, see the systems management software documentation.

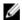

**NOTE:** If you receive a system message not listed here, check the documentation of the application that was running when the message was displayed or the operating system's documentation for an explanation of the message and recommended action.

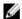

**NOTE:** In some messages, a particular system component is identified by name ("<name>") component number ("<number>"), or location ("bay").

| Error Code | Message Information |                                                                                                    |
|------------|---------------------|----------------------------------------------------------------------------------------------------|
| AMP0302    | Message             | The system board < name > current is greater than the upper warning threshold.                                                                                                    |
|            | Details             | System board < name> current is outside of the optimum range.                                                                                                    |
|            | Action              | <ol> <li>Review system power policy.</li> <li>Check system logs for power related failures.</li> <li>Review system configuration changes.</li> <li>If the issue persists, see Getting Help.</li> </ol> |
| AMP0303    | Message             | The system board < name > current is greater than the upper critical threshold.                                                                                                    |
|            | Details             | System board < name> current is outside of the optimum range.                                                                                                    |
|            | Action              | <ol> <li>Review system power policy.</li> <li>Check system logs for power related failures.</li> <li>Review system configuration changes.</li> <li>If the issue persists, see Getting Help.</li> </ol> |
| ASR0000    | Message<br>Details  | The watchdog timer expired.  The operating system or an application failed to communicate within the time-out period.                                                                                  |

Error Code Message Information

Action Check the operating system, application, hardware, and system event

log for exception events.

ASR0001

**Message** The watchdog timer reset the system.

**Details** The operating system or an application failed to communicate within

the time-out period. The system was reset.

Action Check the operating system, application, hardware, and system event

log for exception events.

ASR0002

**Message** The watchdog timer powered off the system.

**Details** The operating system or an application failed to communicate within

the time-out period. The system was shut down.

Action Check the operating system, application, hardware, and system event

log for exception events.

ASR0003

Message The watchdog timer power cycled the system.

Details The operating system or an application failed to communicate within

the time-out period. The system was power-cycled.

Action Check the operating system, application, hardware, and system event

log for exception events.

**BAT0002** 

Message The system board battery has failed.

**Details** The system board battery is either missing or bad.

Action See Getting Help.

**BAT0017** 

Message The < name> battery has failed.

**Details** The <*name>* battery is either missing, bad, or unable to charge due to

thermal issues.

Action Check system fans. If the problem persists, see Getting Help.

CPU0000

**Message** CPU < number> has an internal error (IERR).

**Details** System Event Log and Operating System Logs may indicate that the

exception is external to the processor.

Action Review System Event Log and Operating System Logs. If the issue

persists, see Getting Help.

CPU0001

**Message** CPU < number> has a thermal trip (over-temperature) event.

Error Code Message Information

**Details** The processor temperature increased beyond the operational range.

Action Review the logs for fan failures. If no fan failures are detected, check

inlet temperature (if available) and reinstall processor heat sink. If the

problem persists, see Getting Help.

CPU0005

**Message** CPU < number> configuration is unsupported.

**Details** System is unable to boot or may run in a degraded state.

Action Review the technical specifications for supported processor types.

CPU0010

Message CPU < number> is throttled.

**Details** The CPU is throttled due to thermal or power conditions.

**Action** Review system logs for power or thermal exceptions.

CPU0023

**Message** CPU < number> is absent.

Action Verify processor installation. If present, re-seat the processor.

CPU0204

**Message** CPU < number> < name> voltage is outside of range.

**Details** Voltages outside the allowable range may damage electrical

components or may cause the system to shutdown.

Action

1. Turn off the system and remove input power for one minute.

2. Ensure the processor is seated correctly.

3. Reapply input power and turn on the system.

4. If the issue persists, see Getting Help.

CPU0700

Message CPU < number> initialization error detected.

**Details** System BIOS was unable to initialize the processor.

Action

1. Turn off the system and remove input power for one minute.

2. Ensure the processor is seated correctly.

3. Reapply input power and turn on the system.

4. If the issue persists, see Getting Help.

CPU0701

Message CPU < number > protocol error detected.

**Details** System event log and operating system logs may indicate that the

exception is external to the processor.

#### Error Code Message Information

#### Action

- Check system and operating system logs for exceptions. If no exceptions are found, continue.
- 2. Turn off the system and remove input power for one minute.
- 3. Ensure the processor is seated correctly.
- 4. Reapply input power and turn on the system.
- 5. If the issue persists, see Getting Help.

#### CPU0702

#### Message

CPU bus parity error detected.

#### **Details**

System event log and operating system logs may indicate that the exception is external to the processor.

#### Action

- Check system and operating system logs for exceptions. If no exceptions are found, continue.
- 2. Turn off the system and remove input power for one minute.
- 3. Ensure the processor is seated correctly.
- 4. Reapply input power and turn on the system.
- 5. If the issue persists, see Getting Help.

#### CPU0703

#### Message

CPU bus initialization error detected.

#### **Details**

System event log and operating system logs may indicate that the exception is external to the processor.

#### Action

- 1. Check system and operating system logs for exceptions. If no exceptions are found, continue.
- 2. Turn off the system and remove input power for one minute.
- 3. Ensure the processor is seated correctly.
- 4. Reapply input power and turn on the system.
- 5. If the issue persists, see Getting Help.

#### CPU0704

#### Message

CPU < number > machine check error detected.

#### Details

System event log and operating system logs may indicate that the exception is external to the processor.

#### Action

- Check system and operating system logs for exceptions. If no exceptions are found, continue.
- 2. Turn off the system and remove input power for one minute.
- 3. Ensure the processor is seated correctly.
- 4. Reapply input power and turn on the system.

5. If the issue persists, see Getting Help.

**FAN0000** 

**Message** Fan < number > RPM is less than the lower warning threshold.

**Details** Fan operating speed is out of range.

Action Remove and reinstall the fan. If the issue persists, see Getting Help.

FAN0001

**Message** Fan < number> RPM is less than the lower critical threshold.

**Details** Fan operating speed is out of range.

Action Remove and reinstall the fan. If the issue persists, see Getting Help.

FAN1201

Message Fan redundancy is lost.

**Details** Fan has failed.

**Action** Remove and reinstall failed fans or install additional fans.

HWC1001

Message The < name> is absent.

**Details** The absent device may be necessary for proper operation. System

functionality may be degraded.

Action Reinstall or reconnect the hardware.

HWC2003

**Message** The storage < name> cable is not connected, or is improperly

connected.

**Details** The cable may be necessary for proper operation. System

functionality may be degraded.

Action Check if the cable is present, then reinstall or reconnect.

HWC2005

**Message** The system board < name> cable is not connected, or is improperly

connected.

**Details** The cable may be necessary for proper operation. System

functionality may be degraded.

Action Check if the cable is present, then reinstall or reconnect.

MEM0000

Message Persistent correctable memory errors detected on a memory device

at location(s) < location>.

**Details** This is an early indicator of a possible future uncorrectable error.

Action Re-seat the memory modules. If the issue persists, see Getting Help .

**Error Code** Message Information MEM0001 Message Multi-bit memory errors detected on a memory device at location(s) < location>. **Details** The memory module has encountered an uncorrectable error. System performance may be degraded. The operating system and/or applications may fail as a result. Action Re-seat the memory modules. If the issue persists, see Getting Help. **MEM0007** Message Unsupported memory configuration; check memory device at location < location>. **Details** The memory may not be seated correctly, misconfigured, or has failed. Memory size is reduced. Action Check the memory configuration. Re-seat the memory modules. If the issue persists, see Getting Help. MEM0701 Message Correctable memory error rate exceeded for < location>. **Details** The memory may not be operational. This an early indicator of a possible future uncorrectable error. Action Re-seat the memory modules. If the issue persists, see Getting Help. MEM0702 Message Correctable memory error rate exceeded for < location>. **Details** The memory may not be operational. This an early indicator of a possible future uncorrectable error. Action Re-seat the memory modules. If the issue persists, see Getting Help. MEM1205 Message Memory mirror redundancy is lost. Check memory device at location(s) < location>. **Details** The memory may not be seated correctly, misconfigured, or has Action Check the memory configuration. Re-seat the memory modules. If the issue persists, see Getting Help. MEM1208 Message Memory spare redundancy is lost. Check memory device at location < location>. **Details** Memory sparing is no longer available. Action Re-seat the memory modules. If the issue persists, see Getting Help.

**Error Code** Message Information MEM8000 Message Correctable memory error logging disabled for a memory device at location < location>. **Details** Errors are being corrected but no longer logged. Action Review system logs for memory exceptions. Reinstall memory at location < location>. PCI1302 A bus time-out was detected on a component at bus < bus> Message device< device> function < func>. **Details** System performance may be degraded. The device has failed to respond to a transaction. Action Cycle input power, update component drivers, if device is removable, reinstall the device. PCI1304 Message An I/O channel check error was detected. Cycle input power, update component drivers, if device is removable, Action reinstall the device. PCI1308 Message A PCI parity error was detected on a component at bus <br/>/bus>device<device>function <func>. **Details** System performance may be degraded, PCI device may fail to operate, or system may fail to operate. Action Cycle input power, update component drivers, if device is removable, reinstall the device. PCI1320 Message A bus fatal error was detected on a component at bus <br/>/bus>device<device>function <func>. **Details** System performance may be degraded, or system may fail to operate. Action Cycle input power, update component drivers, if device is removable, reinstall the device. PCI1342 Message A bus time-out was detected on a component at slot < number>. **Details** System performance may be degraded, or system may fail to operate. Action Cycle input power, update component drivers, if device is removable, reinstall the device. PCI1348 Message A PCI parity error was detected on a component at slot < number>. **Details** System performance may be degraded, or system may fail to operate.

Action Cycle input power, update component drivers, if device is removable,

reinstall the device.

PCI1360

**Message** A bus fatal error was detected on a component at slot < *number*>.

**Details** System performance may be degraded, or system may fail to operate.

Action Cycle input power, update component drivers, if device is removable,

reinstall the device.

PDR0001

**Message** Fault detected on drive < number>.

**Details** The controller detected a failure on the disk and has taken the disk

offline.

Action Remove and re-seat the failed disk. If the issue persists, see Getting

Help.

**PDR1016** 

**Message** Drive < number > is removed from disk drive bay < bay >.

**Details** The controller detected that the drive was removed.

Action Verify drive installation. Re-seat the failed drive. If the issue persists,

see Getting Help.

PST0128

Message No memory is detected.

**Details** System BIOS was unable to detect memory in the system.

Action Re-seat the memory modules. If the issue persists, see Getting Help.

PST0129

Message Memory is detected, but is not configurable.

**Details** System BIOS detected memory, but was unable to configure the

memory for system operation.

Action Compare system memory installation to supported system memory

configurations.

PSU0001

Message Power supply < number > failed.

**Action** Remove and reinstall the power supply. If the issue persists, see

Getting Help.

PSU0002

**Message** A predictive failure detected on power supply < number>.

**Details** System performance and power redundancy may be degraded or

lost.

Action Remove and reinstall the power supply at the next service window. If

the issue persists, see Getting Help.

PSU0003

**Message** The power input for power supply < number> is lost.

**Details** The power supply is installed correctly but an input source is not

connected or is not functional.

**Action** Verify the input source is attached to the power supply. Verify the

input power is within the operating requirements for the power

supply.

PSU0006

**Message** Power supply < number> type mismatch.

**Details** Power supplies should be of the same input type and power rating.

Action Install matched power supplies and review proper configuration in

this manual.

PSU0016

Message Power supply < number> is absent.

**Details** The power supply has been removed or has failed.

Action

1. Remove and reinstall the power supply.

 ${\bf 2.}$  Check cables and subsystem components in the system for

damage.

3. If the issue persists, see Getting Help.

PSU0031

**Message** Cannot communicate with power supply < number>.

**Details** The power supply may operate, however power supply monitoring is

degraded. System performance may be degraded.

Action Remove and reinstall the power supply. If the issue persists, see

Getting Help.

PSU0032

**Message** The temperature for power supply <*number>* is in a warning range.

**Details** System performance may be degraded.

Action Check the system operating environment, including airflow and inlet

temperature. Check system logs for temperature and thermal

component failures.

PSU0033

**Message** The temperature for power supply < number> is outside of the

allowable range.

**Details** System performance may be degraded.

Action Check the system operating environment, including airflow and inlet

temperature. Check system logs for temperature and thermal

component failures.

PSU0034

**Message** An under voltage fault detected on power supply < number>.

**Details** This failure may be the result of an electrical issue with cables or

subsystem components in the system.

Action

1. Remove and reinstall the power supply.

2. Check cables and subsystem components in the system for

damage.

3. If the issue persists, see Getting Help.

PSU0035

**Message** An over voltage fault detected on power supply < number>.

Action Check input power or reinstall the power supply. If the issue persists,

see Getting Help.

PSU0036

**Message** An over current fault detected on power supply < number>.

**Details** This failure may be the result of an electrical issue with cables or

subsystem components in the system.

Action

1. Remove and reinstall the power supply.

2. Check cables and subsystem components in the system for

damage.

3. If the issue persists, see Getting Help.

PSU0037

**Message** Fan failure detected on power supply < number>.

**Action** Check for fan blockage. If the problem persists, see <u>Getting Help</u>.

PSU0076

Message A power supply wattage mismatch is detected; power supply

<number> is rated for <value> watts.

**Details** Power supplies should be of the same input type and power rating.

Action Install matched power supplies and review this manual for proper

configuration.

PSU1201

Message Power supply redundancy is lost.

**Details** The power supply tries to operate in a degraded state. System

Performance and power redundancy may be degraded or lost.

**Action** Check input power. Reinstall the power supply. If the issue persists,

see Getting Help.

PSU1204

Message The power supplies are not redundant. Insufficient resources to

maintain normal operations.

Details The current power operational mode is non-redundant because of a

power supply exception, a power supply inventory change, or a

system power inventory change.

Action Check the event log for power supply failures. Review system

configuration and power consumption.

PWR1004

Message The system performance degraded because power capacity has

changed.

**Details** The system may power down or operate in a performance degraded

state.

Action Check the event log for power supply failures. Review system

configuration and power consumption and upgrade or install power

supplies accordingly.

PWR1005

Message The system performance degraded because the user-defined power

capacity has changed.

**Details** The user-defined power settings have affected system operation.

Action If unintended, review system configuration changes and power

policy.

PWR1006

**Message** The system halted because system power exceeds capacity.

**Details** The system halted because system power exceeds capacity.

Action Review system configuration, upgrade power supplies or reduce

system power consumption.

**RFM1008** 

**Message** Failure detected on Removable Flash Media < name>.

**Details** An error was reported during a SD card read or write.

Action Reseat the flash media. If the problem persists, see Getting Help.

RFM1014

**Message** Removable Flash Media < name> is write protected.

**Details** The card is write-protected by the physical latch on the SD card. A

write-protected card cannot be used.

Action If unintended, remove the media and disable write protection.

RFM1201

Message Internal Dual SD Module redundancy is lost.

**Details** Either one or both the SD cards are not functioning properly.

Action See Getting Help.

RFM2001

Message Internal Dual SD Module < name> is absent.

**Details** The SD card module is not detected or not installed.

Action If unintended, reinstall the SD module.

RFM2002

Message Internal Dual SD Module < name> is offline.

**Details** The SD card module is installed but may be improperly installed or

configured incorrectly.

Action Reinstall the SD module.

RFM2004

**Message** Failure detected on Internal Dual SD Module < name>.

**Details** The SD card module is installed but improperly configured or failed to

initialize.

Action Reinstall the SD module and remove and reinstall SD cards.

RFM2006

**Message** Internal Dual SD Module < name> is write protected.

**Details** The module is write-protected. Changes may not be written to the

media.

Action If unintended, remove the media and disable write protection.

SEC0031

**Message** The chassis is open while the power is on.

**Details** The chassis is open. System performance may be degraded, and

security may be compromised.

**Action** Close the chassis. Check system logs.

SEC0033

**Message** The chassis is open while the power is off.

**Details** The chassis was opened while the power was off. System security

may have been compromised.

Action Close the chassis and verify hardware inventory. Check system logs.

SEL0006

Message All event logging is disabled.

**Details** This message is displayed when all event logging has been disabled

by the user.

Action If unintended, re-enable logging.

SEL0008

Message Log is full.

**Details** When the event log is full, additional events are not written to the log.

Older events may be overwritten and lost. This message may also

appear if the user disabled event logging.

Action Backup and clear log.

SEL0012

Message Could not create or initialize the system event log.

Details If the system event log fails to initialize, platform status and failure

events are not captured. Some management software do not report

platform exceptions.

Action Reboot the management controller or iDRAC. Cycle system input

power. If problem persists call support.

SEL1204

Message An unknown system hardware failure detected.

**Details** If the system event log failed to initialize, platform status and failure

events are not captured. Some management software do not report

platform exceptions.

Action Re-configure system to the minimum supported configuration. If

issues persists, contact support.

TMP0118

Message The system inlet temperature is less than the lower warning

threshold.

**Details** Ambient air temperature is too cool.

Action Check the system operating environment.

TMP0119

**Message** The system inlet temperature is less than the lower critical threshold.

**Details** Ambient air temperature is too cool.

Action Check the system operating environment.

| Error Code | Message Information |                                                                                                    |
|------------|---------------------|----------------------------------------------------------------------------------------------------|
| TMP0120    | Message             | The system inlet temperature is greater than the upper warning threshold.                                                                                                    |
|            | Details             | Ambient air temperature is too warm or one or more fans may have failed.                                                                                                    |
|            | Action              | Check the system operating environment and review event log for fan failures.                                                                                                    |
| TMP0121    |                     |                                                                                                    |
| 11011 0121 | Message             | The system inlet temperature is greater than the upper critical threshold.                                                                                                    |
|            | Details             | Ambient air temperature is too warm or one or more fans may have failed.                                                                                                    |
|            | Action              | Check the system operating environment and review event log for fan failures.                                                                                                    |
| VLT0204    | Managa              | The control hand are control to the control of the control of the |
|            | Message             | The system board < name> voltage is outside of the allowable range.                                                                                                    |
|            | Details             | System hardware detected an over voltage or under voltage condition.                                                                                                    |
|            |                     | If multiple voltage exceptions occur consecutively the system may power down in fail-safe mode.                                                                                                    |
|            | Action              | Review system logs for power supply exceptions.                                                                                                    |
|            |                     | Re-configure the system to minimum configuration, inspect and reinstall system cables.                                                                                                    |

### **Warning Messages**

A warning message alerts you to a possible problem and prompts you to respond before the system continues a task. For example, before you format a hard drive, a message warns you that you may lose all data on the hard drive. Warning messages usually interrupt the task and require you to respond by typing y (yes) or n (no).

3. If the issue persists, see Getting Help.

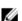

**NOTE:** Warning messages are generated by either the application or the operating system. For more information, see the documentation that accompanied the operating system or application.

#### **Diagnostic Messages**

The system diagnostic utilities may issue messages if you run diagnostic tests on your system. See "Using System Diagnostics" chapter for more information about system diagnostics.

# Alert Messages

Systems management software generates alert messages for your system. Alert messages include information, status, warning, and failure messages for drive, temperature, fan, and power conditions. For more information, see the systems management software documentation.

# **Getting Help**

## **Contacting Dell**

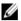

**NOTE:** If you do not have an active Internet connection, you can find contact information on your purchase invoice, packing slip, bill, or Dell product catalog.

Dell provides several online and telephone-based support and service options. Availability varies by country and product, and some services may not be available in your area. To contact Dell for sales, technical support, or customer service issues:

- 1. Visit support.dell.com.
- 2. Select your support category.
- 3. If you are not a U.S. customer, select your country code at the bottom of the **support.dell.com** page, or select **All** to see more choices.
- 4. Select the appropriate service or support link based on your need.